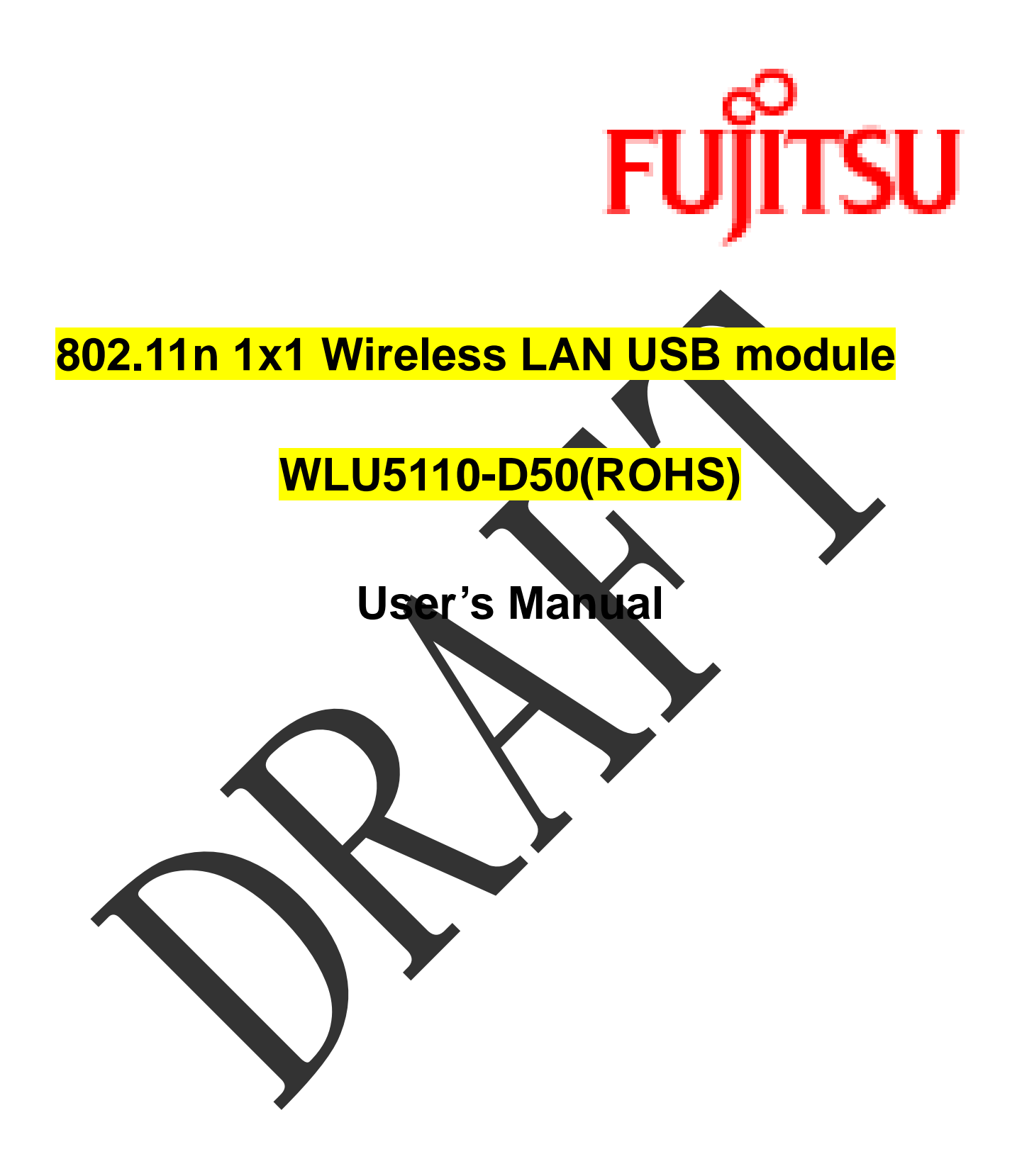

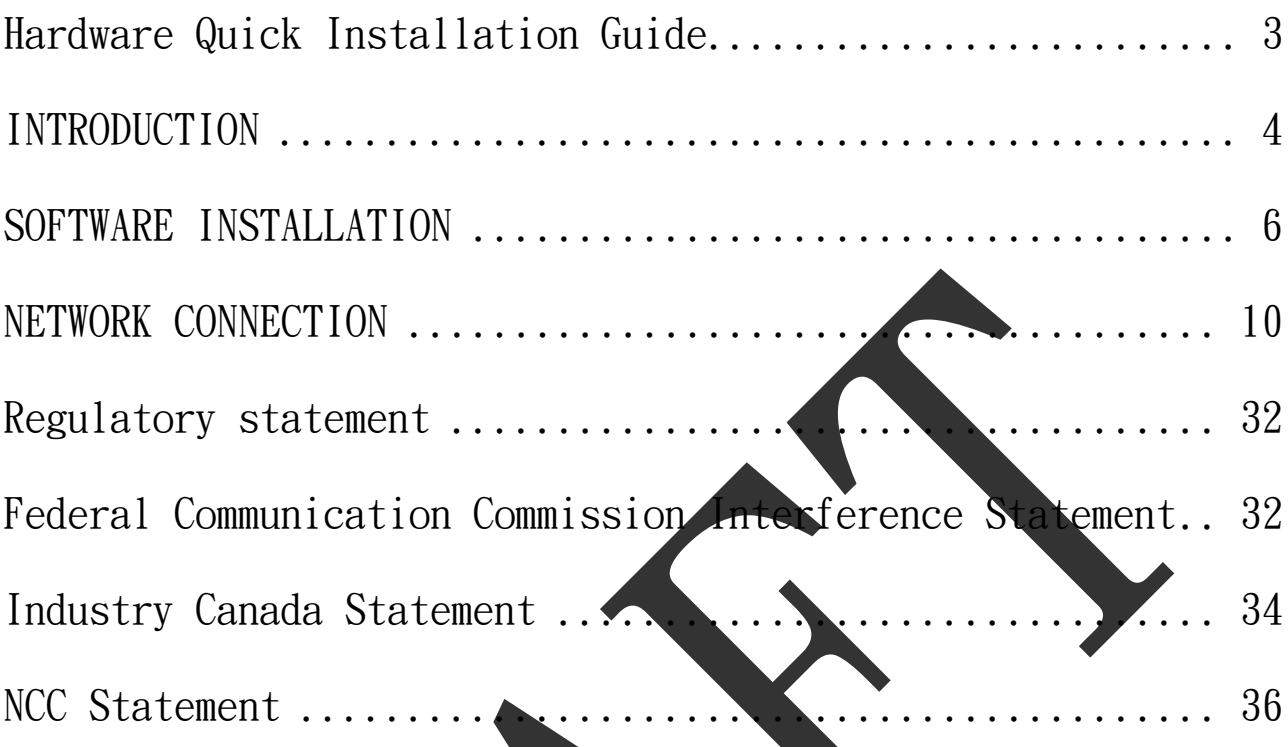

# **Hardware Quick Installation Guide**

Installing the **802.11n 1x1 Wireless LAN USB module** 

- 1. Power down the computer.
- 2. Plug the **802.11n 1x1 Wireless LAN USB module** board to motherboard slot
- 3. Connect antennas used **I-PEX** connector for WiFi antenna.
- 4. Power on the computer.

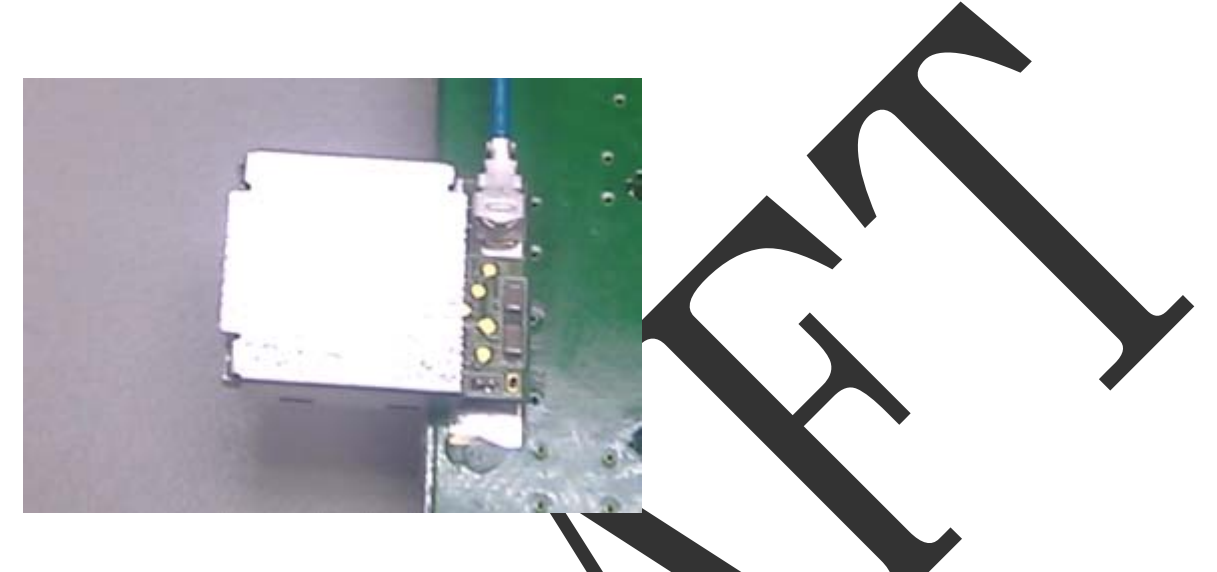

Un-installing the **802.11n 1x1 Wireless LAN USB module**

Power down the comput

- 1. Removed WiFi antenn
- 2. Carefully removed the**802.11n 1x1 Wireless LAN USB module** from the motherboard slot.
- 3. Power on the computer.

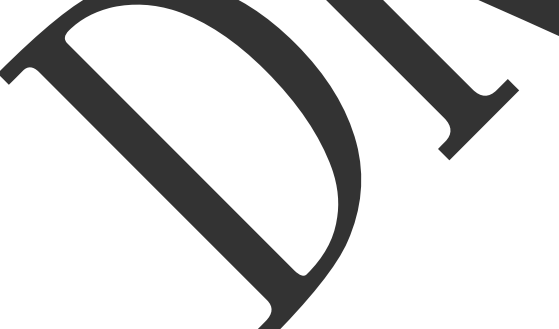

# **INTRODUCTION**

The 802.11n 1x1 Wireless LAN USB module is a device that allows you connect your computer to a wireless local area network (LAN). A wireless LAN allows your system to use wireless Radio Frequency (RF) technology to transmit and receive data without physically attaching to the network. The Wireless protocols that come with this product ensure data security and isolation from interference generated by other radio frequencies. This card also allows you to take full advantage of your computer's mobility with access to real-time information and online services anytime and anywhere. In addition, this device eliminates the bother of pulling cable through walls and under furniture. It even allows you to place your system in locations where cabling is impossible. Modifying and augmenting networks has never been so easy.

### **Wireless Network Options**

### **The Peer-to-Peer Network**

This network installation lets you set a small wireless workgroup easily and quickly. You can share files and printers between each PC and laptop.

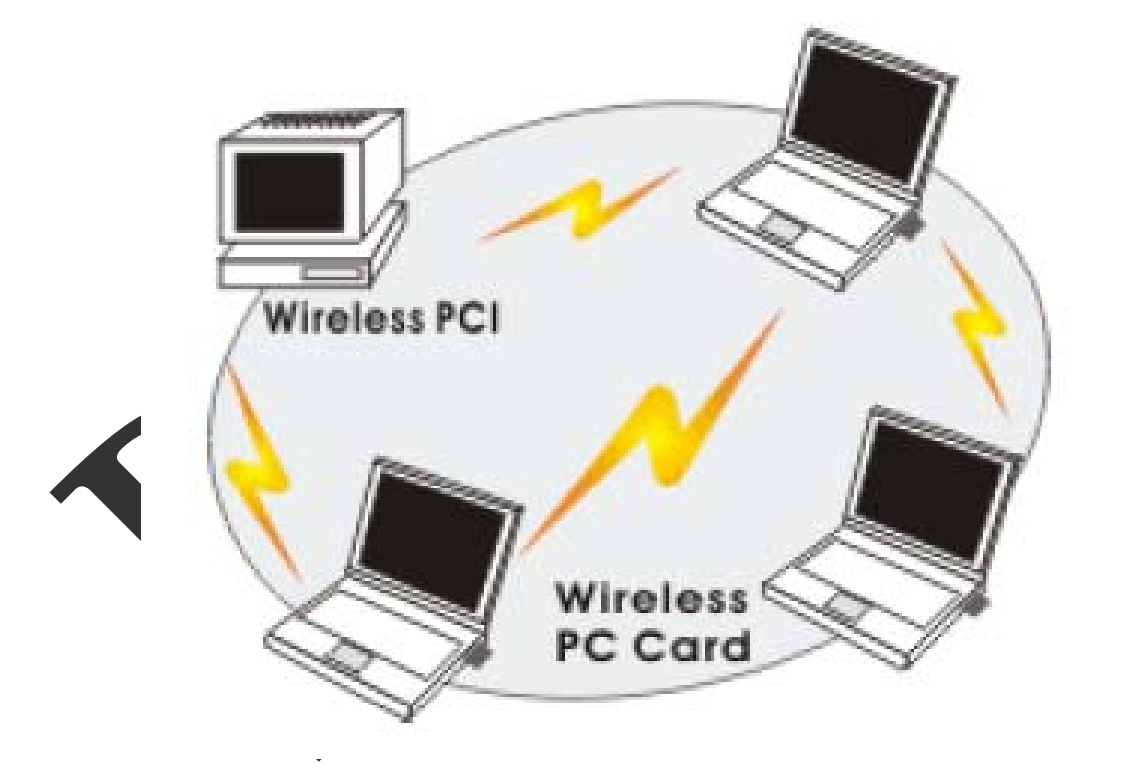

You can also use one computer as an Internet Server to connect to a wired global network and share files and information with other computers via a wireless LAN.

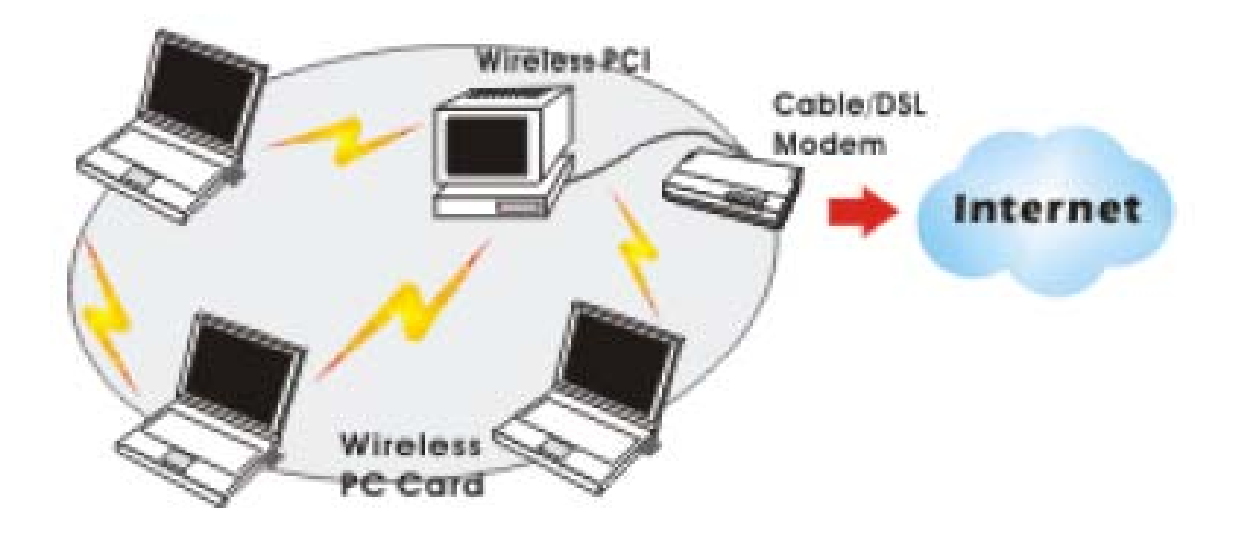

The Access Point Network The network installation allows you to share files, printers, and Internet access much more conveniently. With Wireless LAN Cards, you can connect wireless LAN to a wired global network via an Access Point.

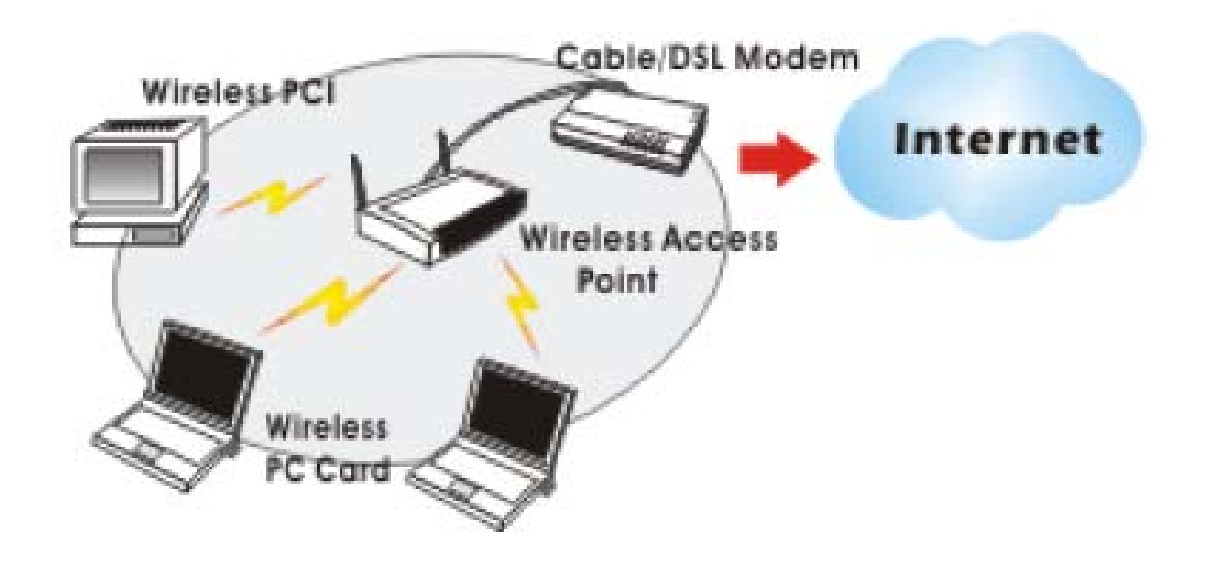

# **SOFTWARE INSTALLATION**

1. Exit all Windows programs. Insert the included CD-ROM into your computer. The CD-ROM will run automatically.

2. When the License Agreement screen appears, please read the contents and select "I accept the terms of the license agreement " then click Next to continue.

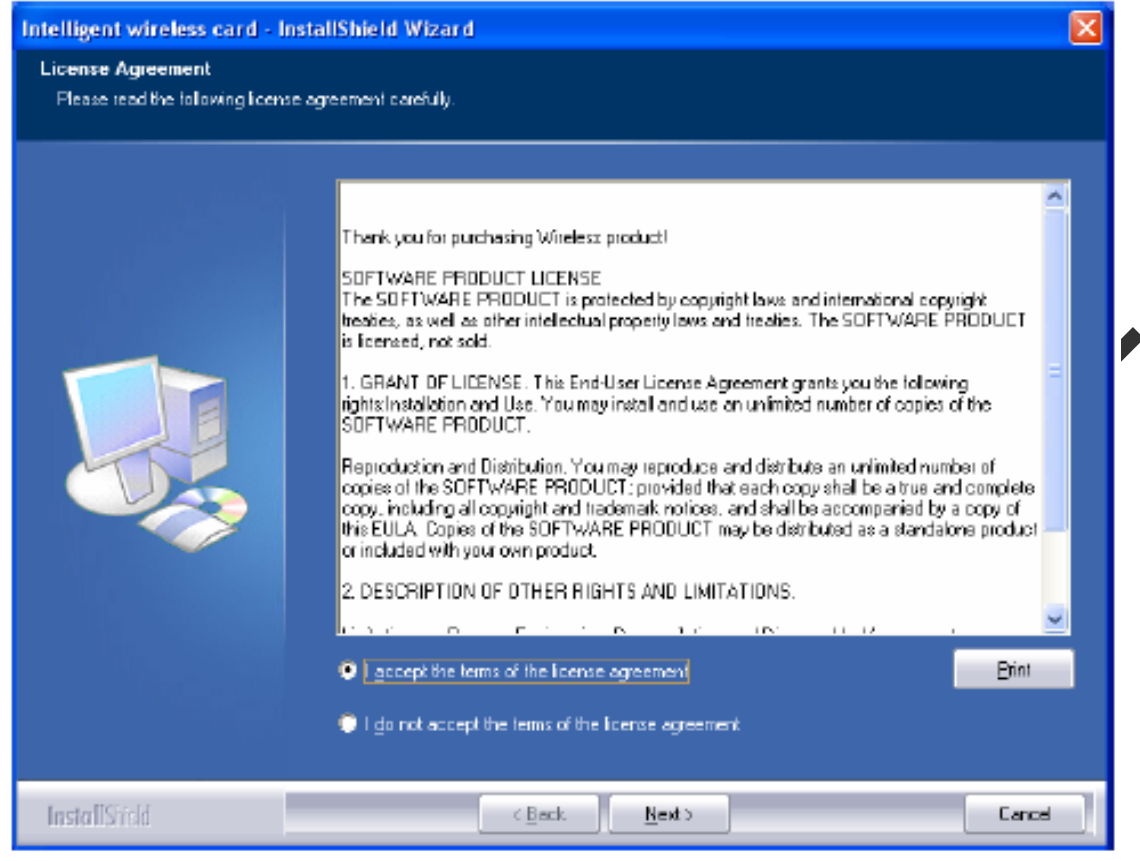

- 3. Select the check box to choose a Configuration Tool from the listed two choices.
- Configuration Tool: Choose to use our configuration utility.
- Microsoft Zero Configuration Tool: Choose to use Windows XP's built-in Zero Configuration Utility (ZCU).

Click Next to continue.

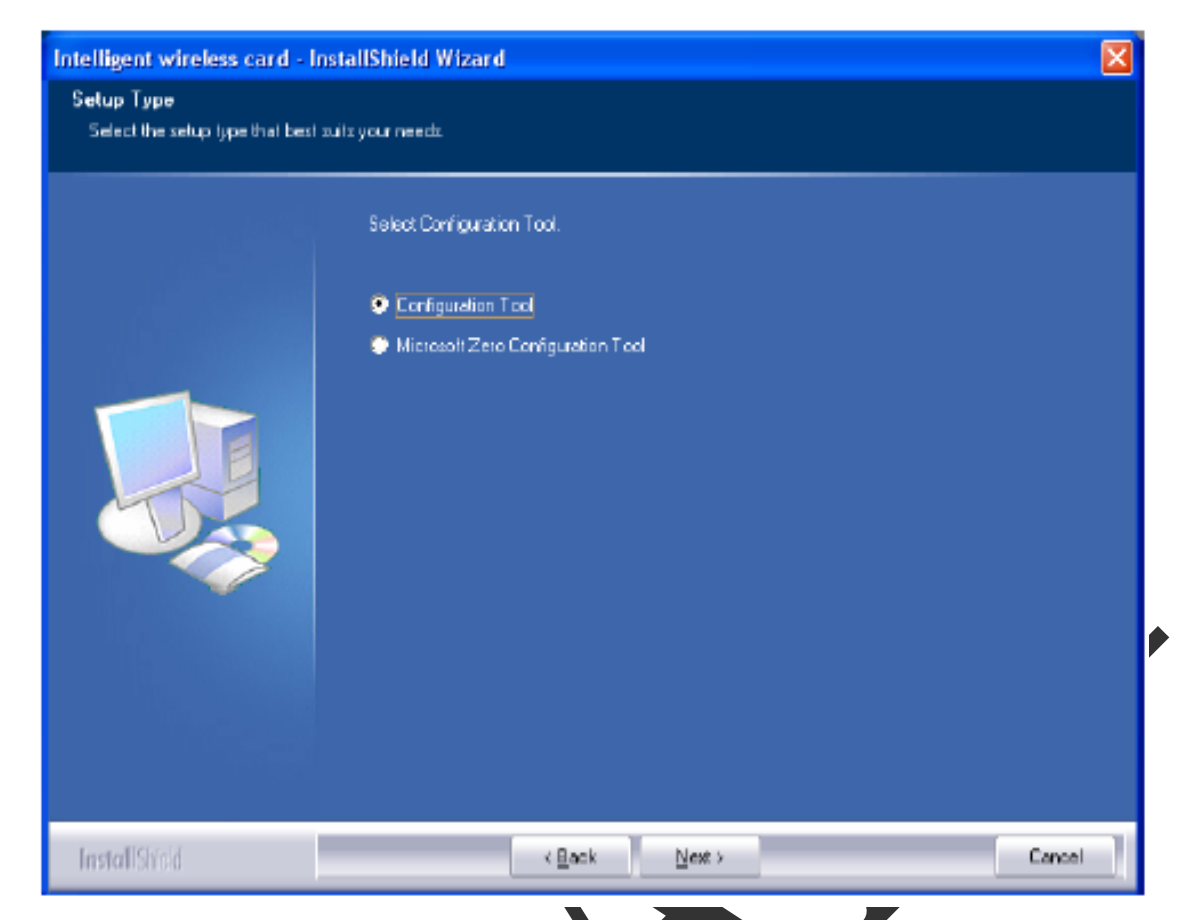

4. There are two modes for you to choose in this screen, either choose WiFi mode or performance mode (TxBurst mode). This mode selection screen is set for the default mode shown in the utility screen, you can still change its mode later in the utility screen. Click Next to continue.

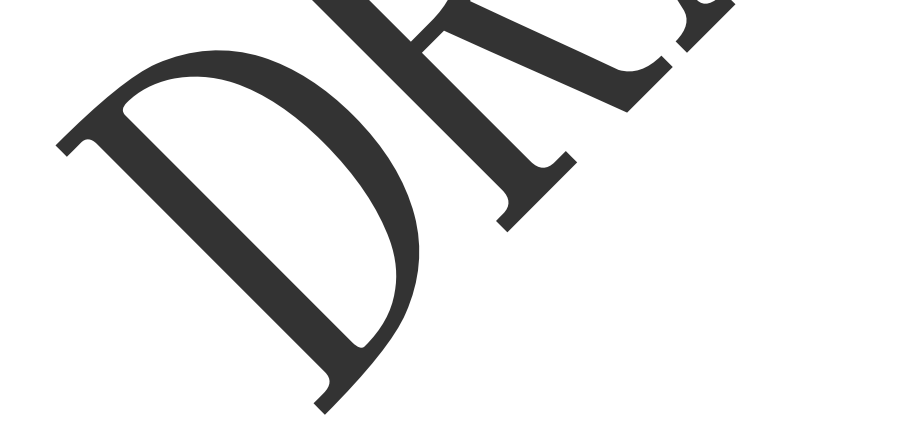

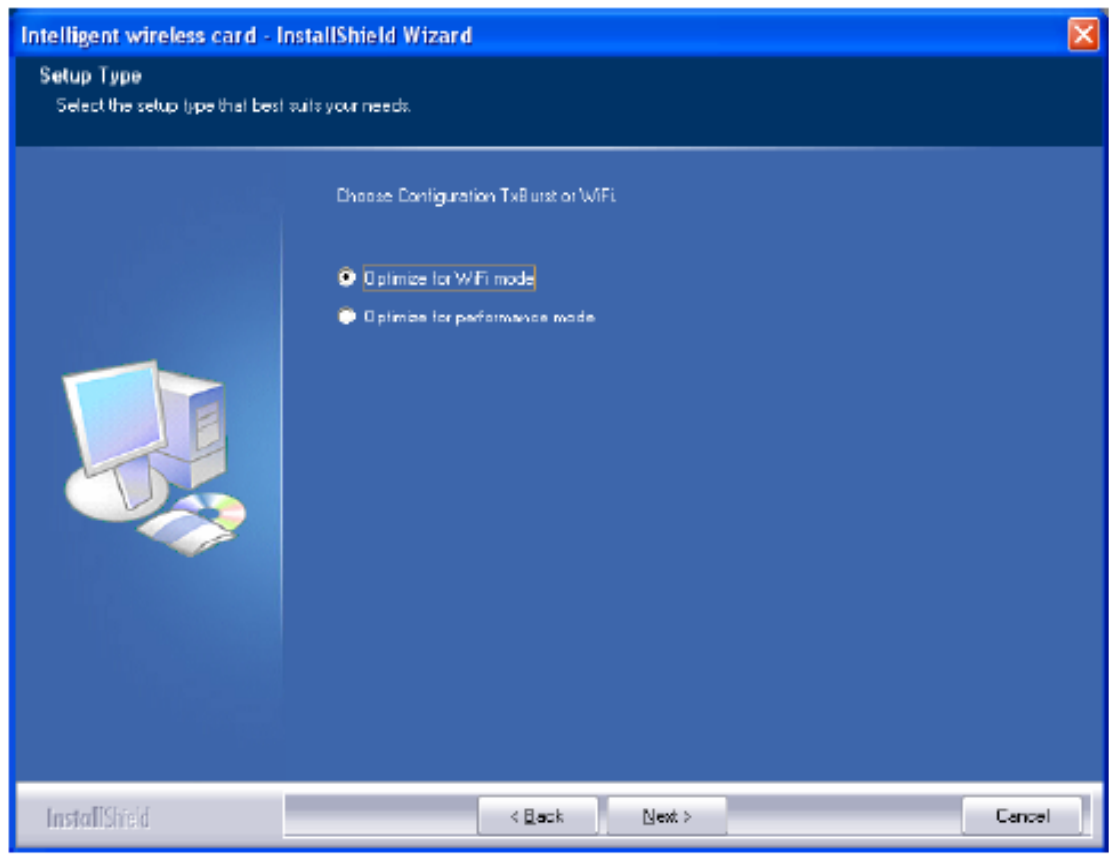

5. When you are prompted the following message, please click Install to begin the installation.

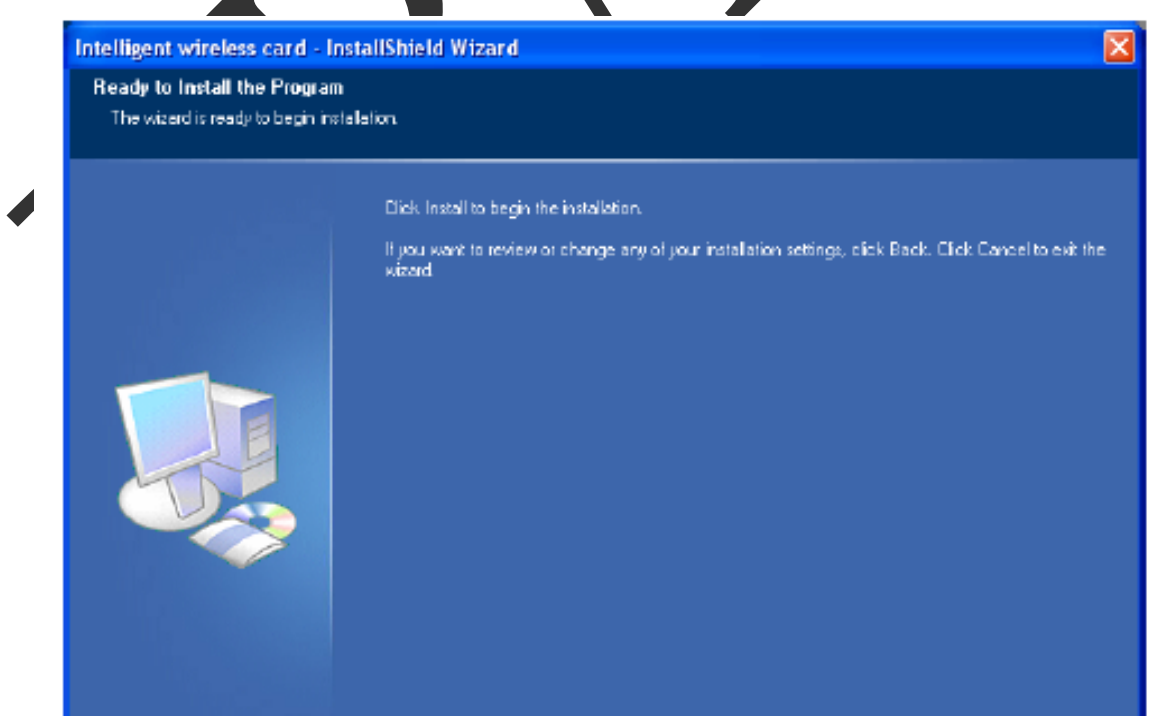

6. When the following screen appears, click Finish to complete the software installation.

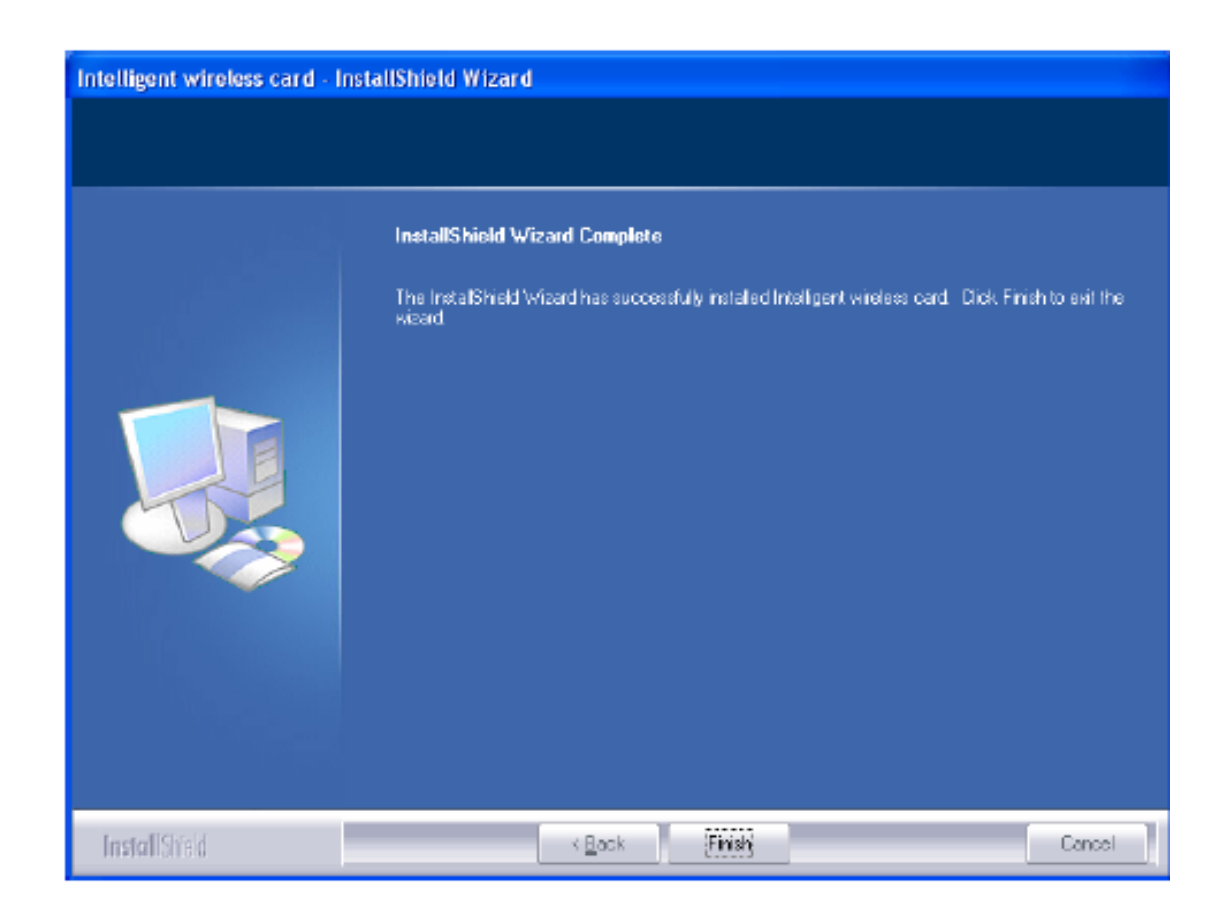

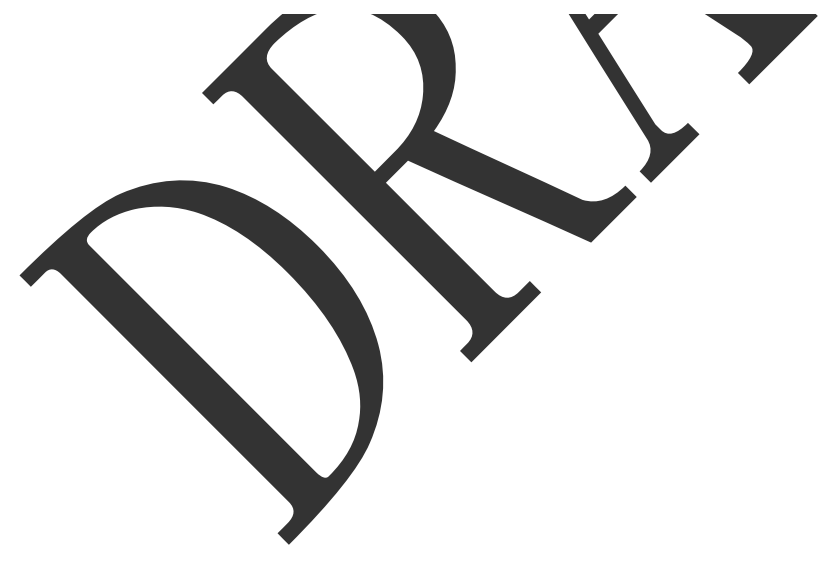

# **NETWORK CONNECTION**

Once the device driver is well installed, a network setting described in the following should be also established.

- 1. (In Windows 2000) Go to Start  $\rightarrow$  Settings  $\rightarrow$  Control Panel  $\rightarrow$  Network and Dial-up Connections Local Area Connection  $\rightarrow$  Properties.
- 2. (In Windows XP) Go to Start  $\rightarrow$  Control Panel  $\rightarrow$  Network and Internet Connections  $\rightarrow$  Network Connections  $\rightarrow$  Wireless Network Connection  $\rightarrow$  Properties.

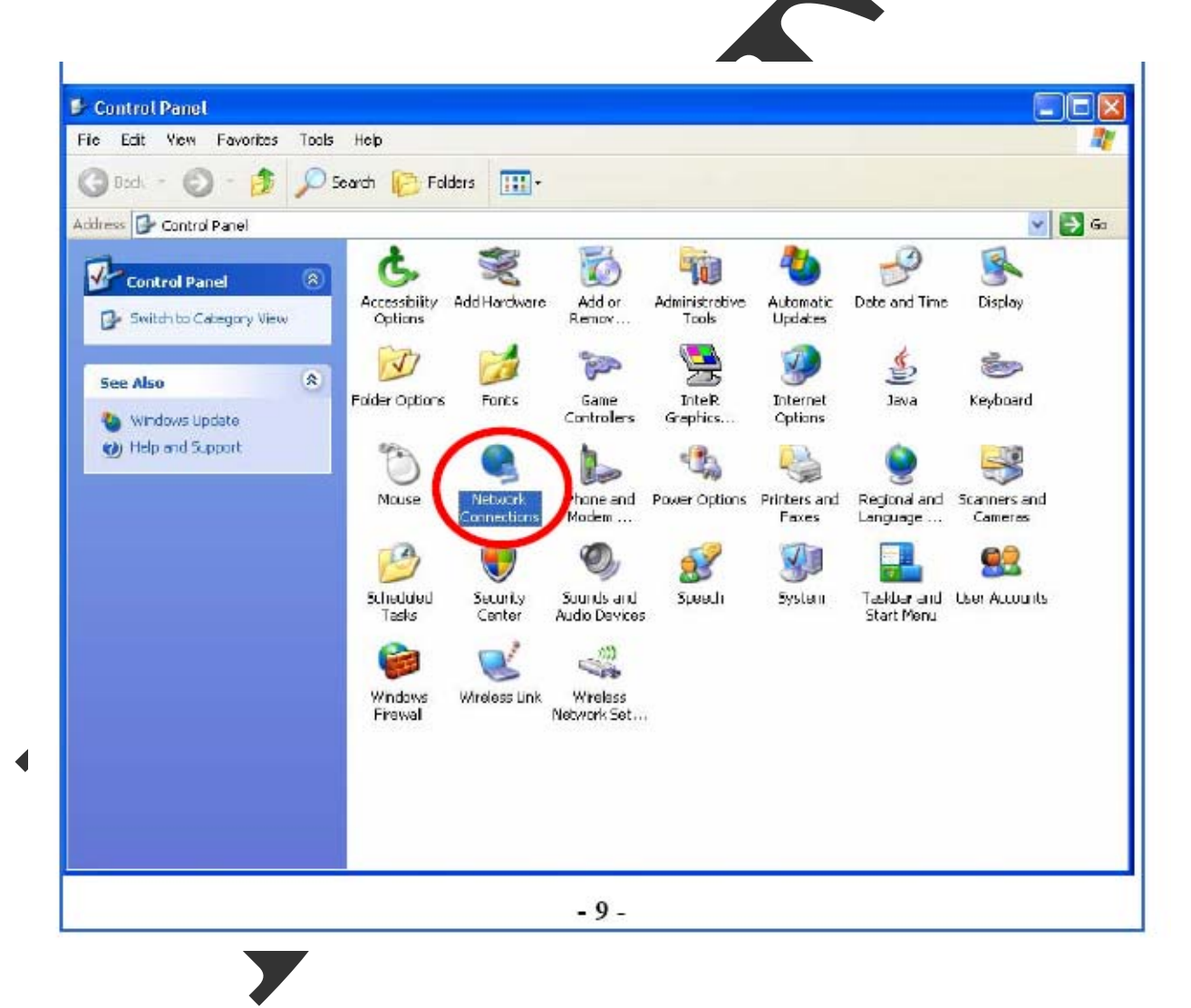

2. Make sure that all the required components are installed.

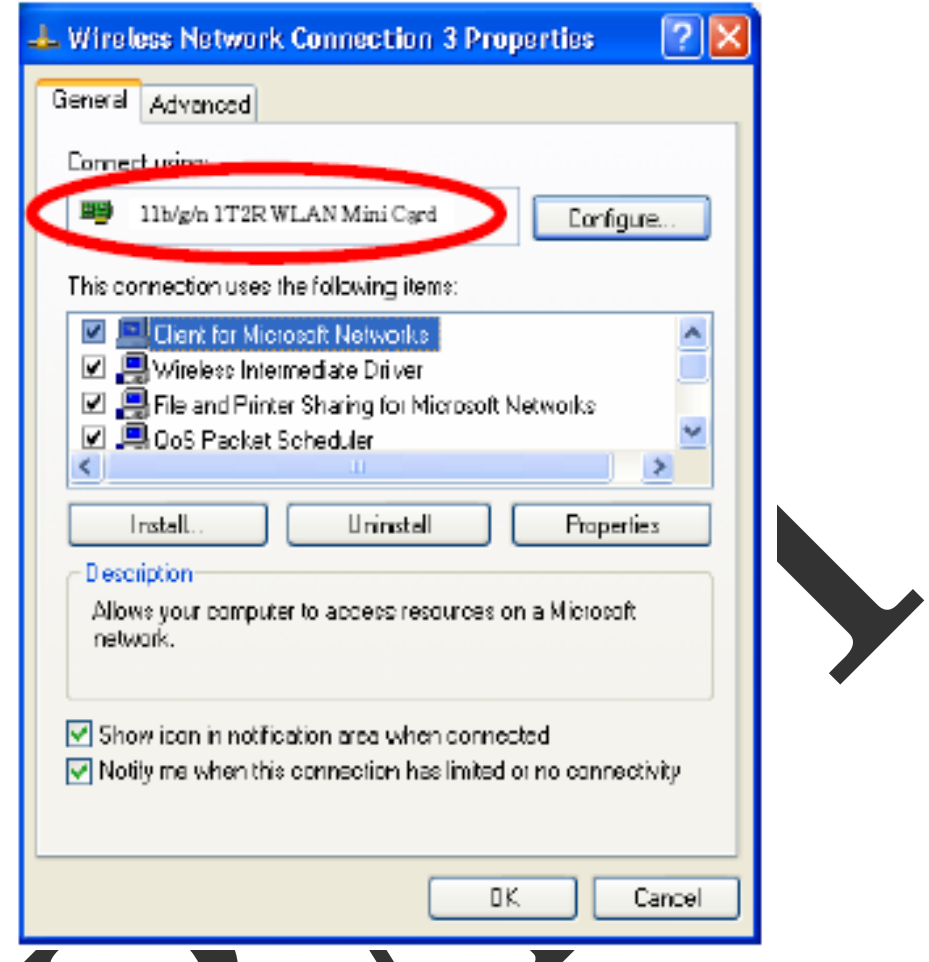

3. If any components are missing, click on the Install... button to select the Client/Service/Protocol required. After selecting the component you need, click Add… to add it in.

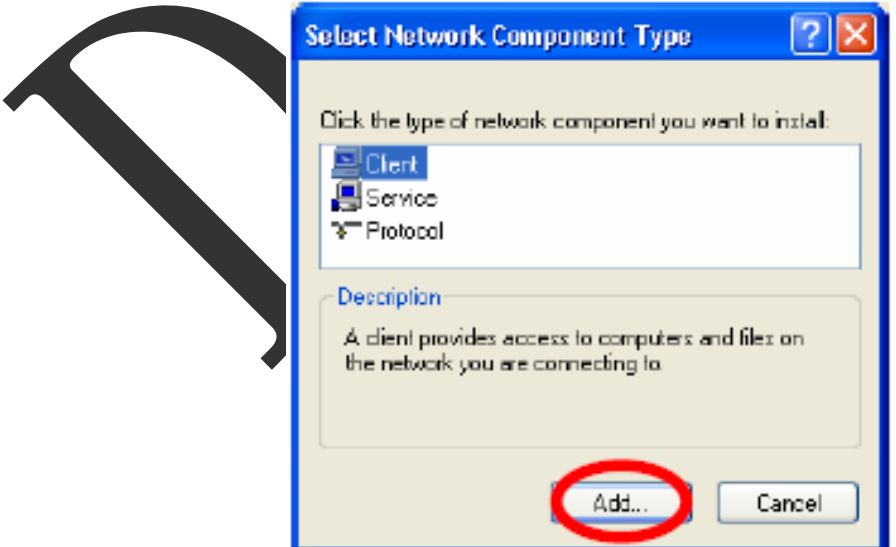

4. For making your computer visible on the network, make sure you have installed File and Printer Sharing for Microsoft Networks.

### **IP Address**

Note: When assigning IP Addresses to the computers on the network, remember to have the IP address for each computer set on the same subnet mask. If your Broadband Router use DHCP technology, however, it won't be necessary for you to assign Static IP Address for your computer.

1. To configure a dynamic IP address (i.e. if your broadband Router has the DHCP technology), check the Obtain an IP Address Automatically option.

2. To configure a fixed IP address (if you broadband Router is not DHCP supported, or when you need to assign a static IP address), check the Use the following IP address option. Then, enter an IP address into the empty field; for example, enter 192.168.1.254 in the IP address field, and 255.255.255.0 for the Subnet Mask.

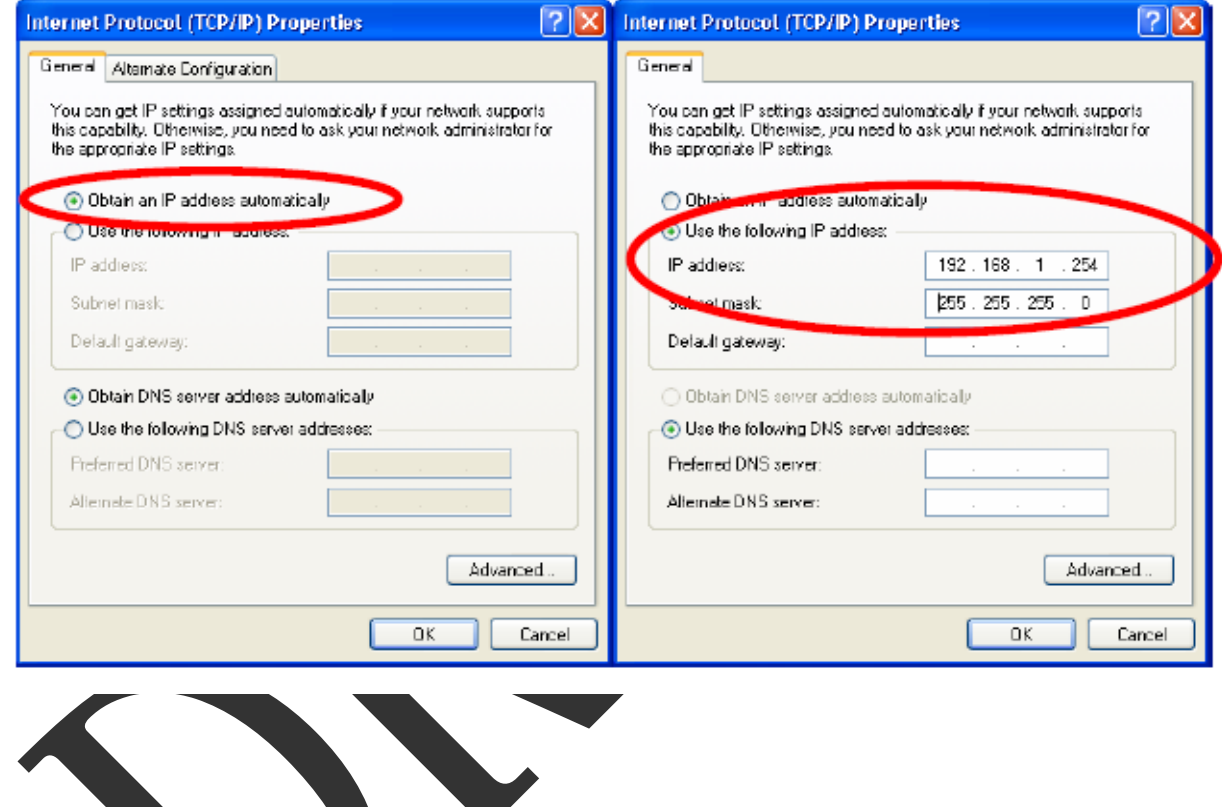

## **CONFIGURATION UTILITY**

After the Wireless adapter has been successfully installed, users can use the included Configuration Utility to set their preference. Go to Start > (All) Programs > Ralink Wireless > Ralink Wireless Utility.

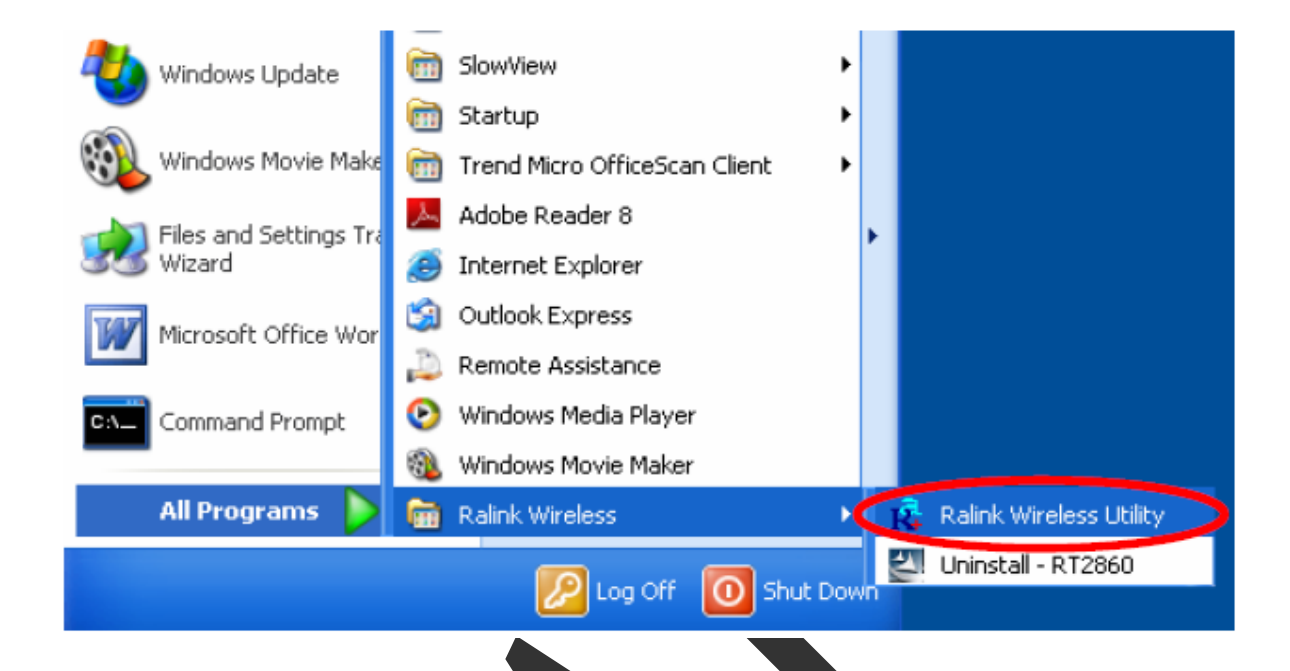

You can also open the Configuration Utility by double clicking the icon or right clicking to select Launch Config Utilities.

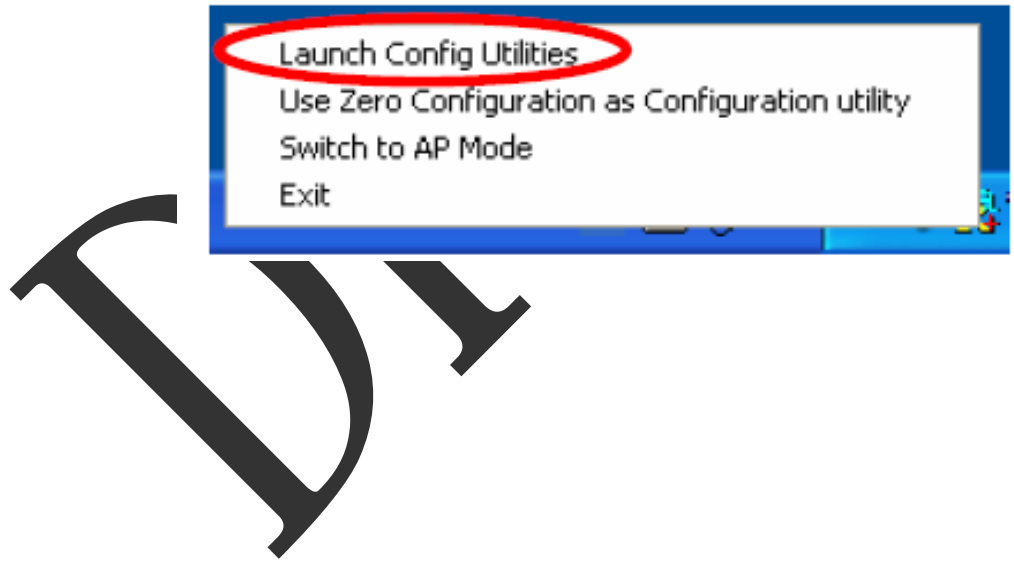

## **Intelligent Wireless Utility**

### **Profile**

Profile can book keeping your favorite wireless setting among your home, office, and other public hot-spot. You may save multiple profiles, and activate the correct one at your preference. The Profile manager enables you to Add, Edit, Delete and Activate profiles.

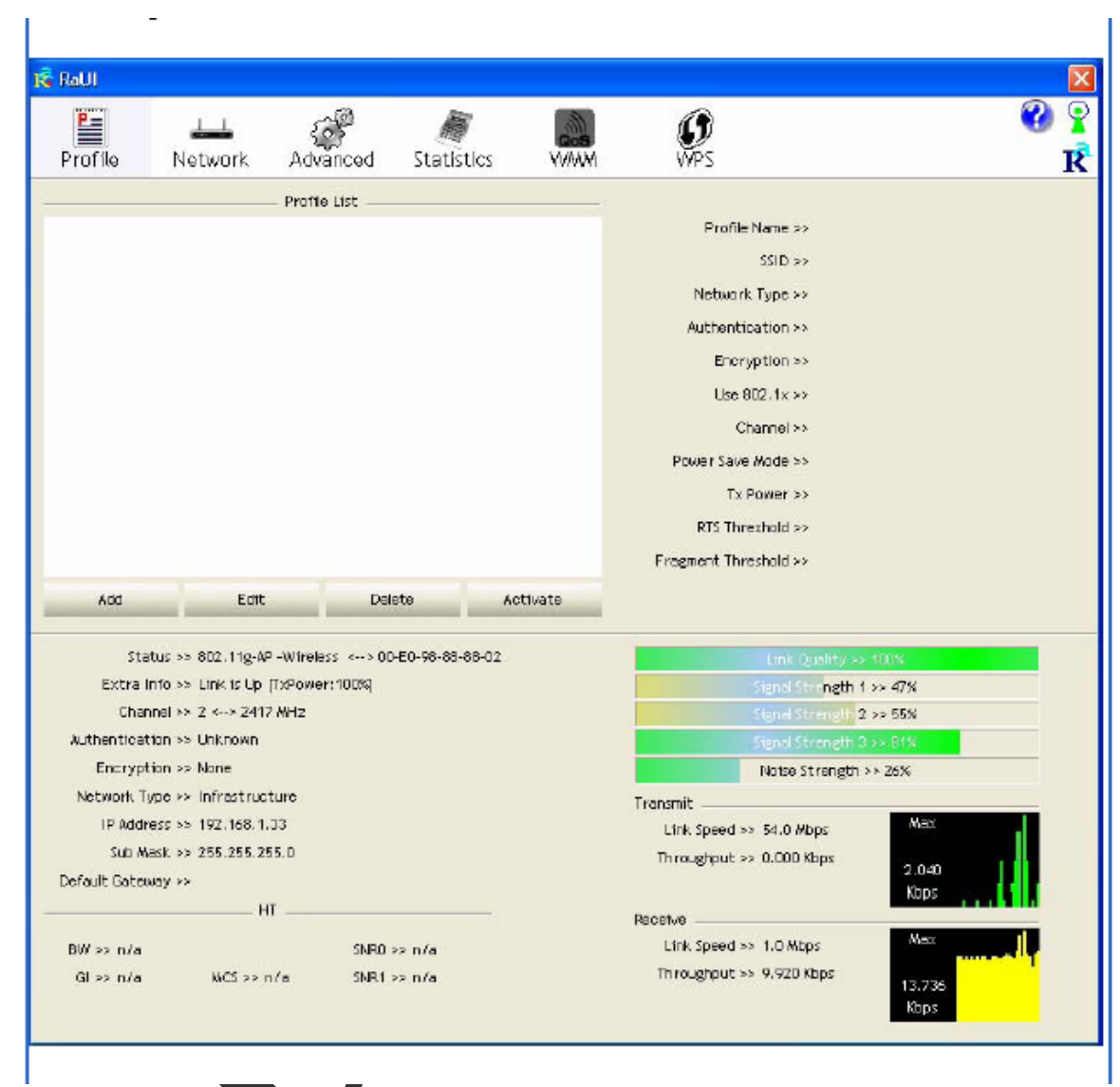

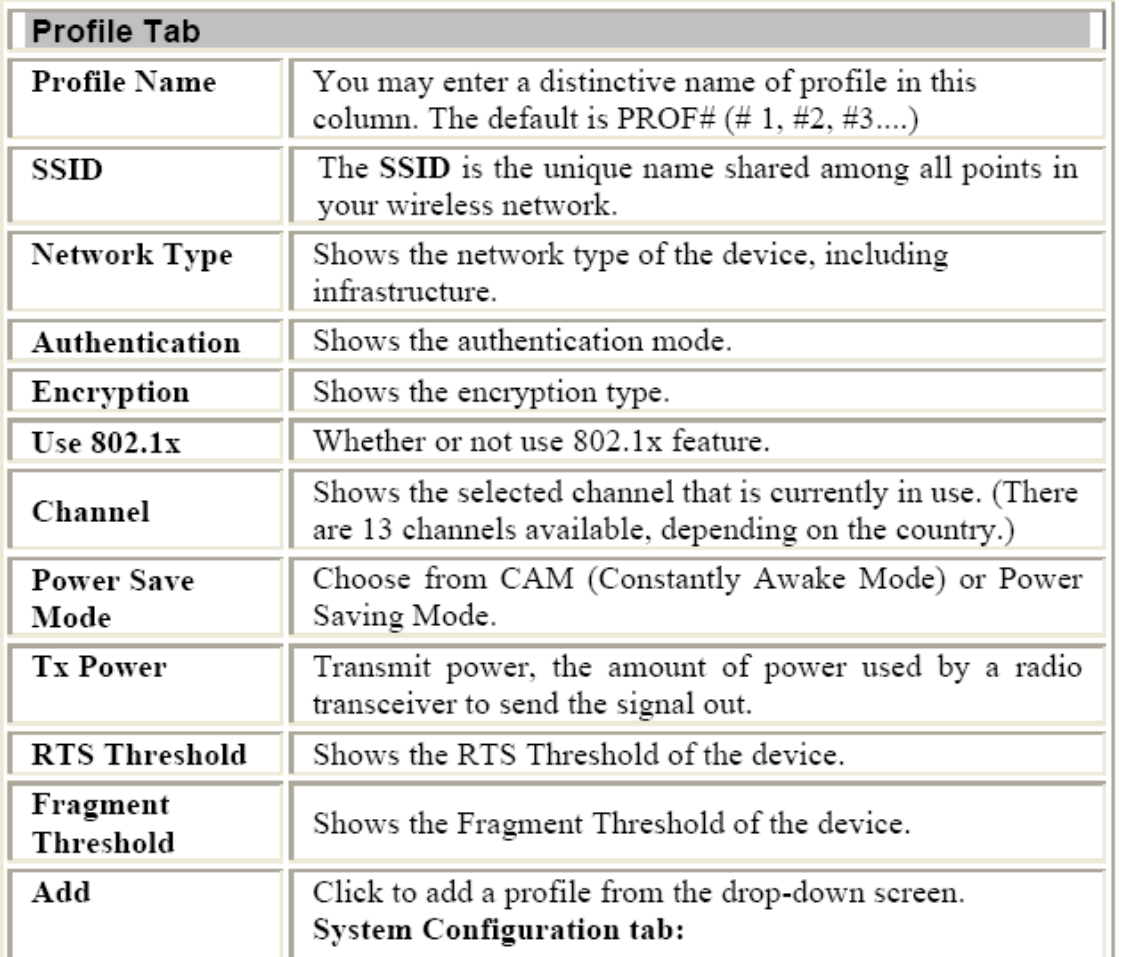

Network The Network page displays the information of surrounding APs from last scan result. The tab lists the information including SSID, Network type, Channel, Wireless mode, Security-Enabled and Signal.

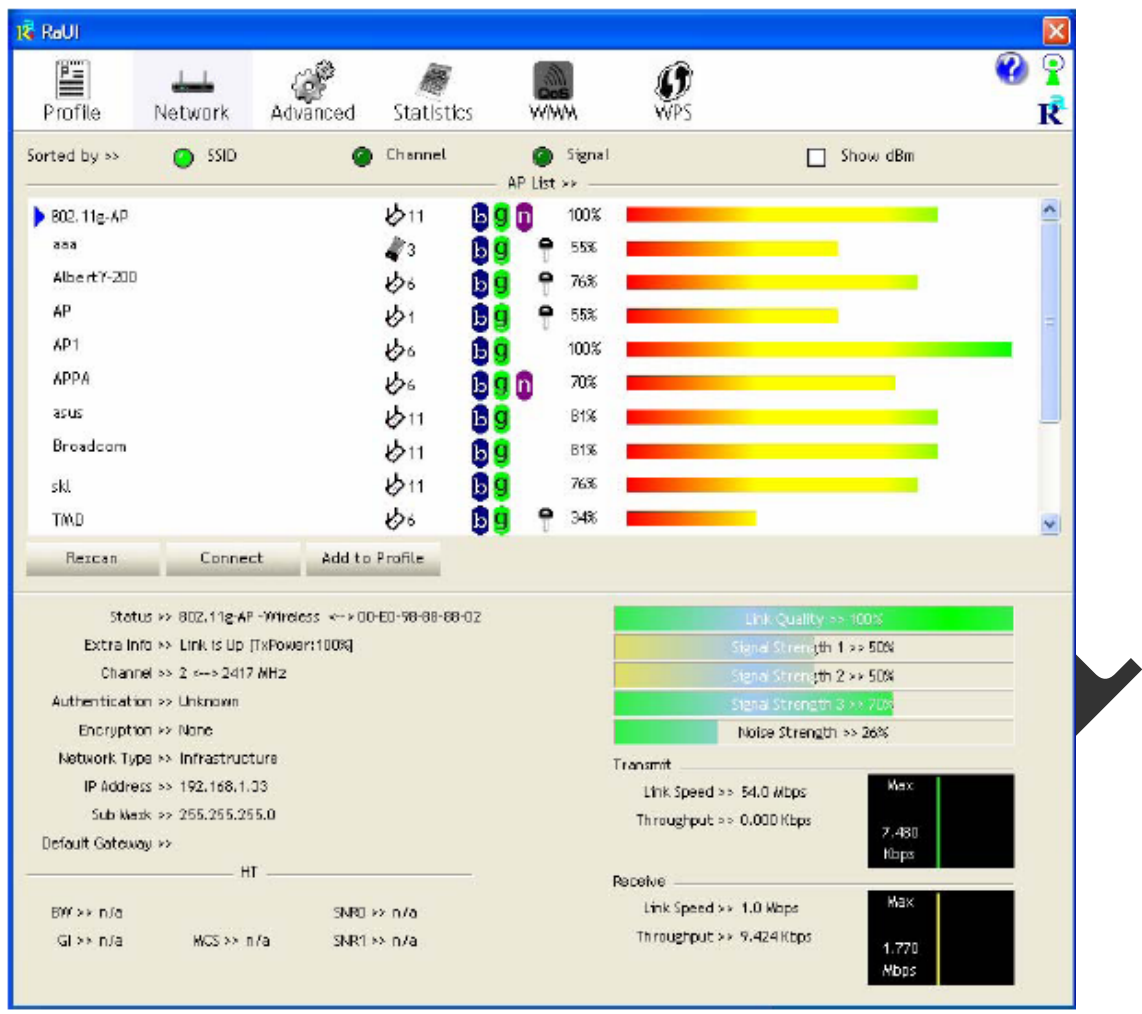

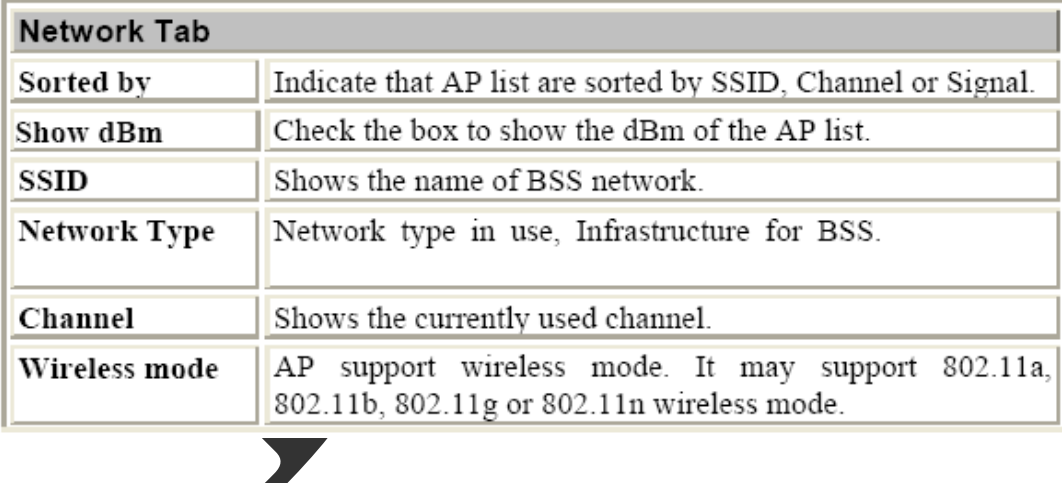

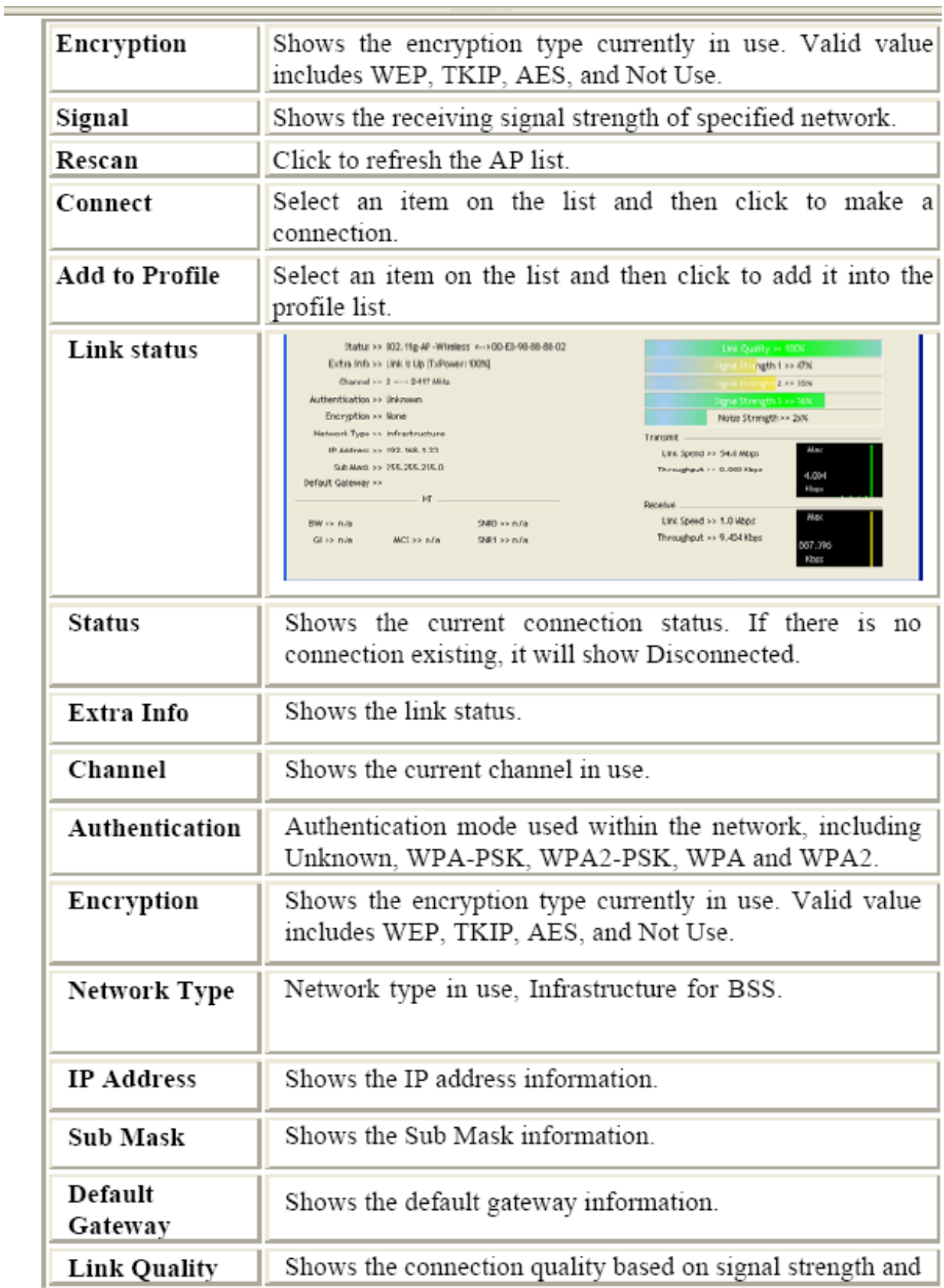

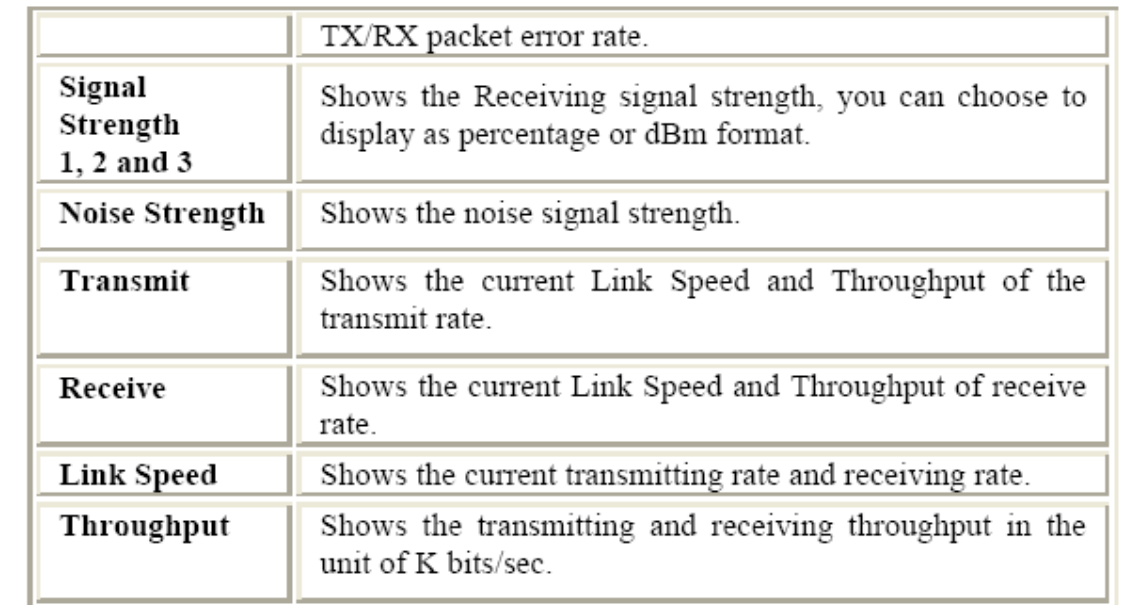

## AP information

When you double click on the intended AP, you can see AP's detail information that divides into three parts. They are General, WPS, CCX information. The introduction is as following:

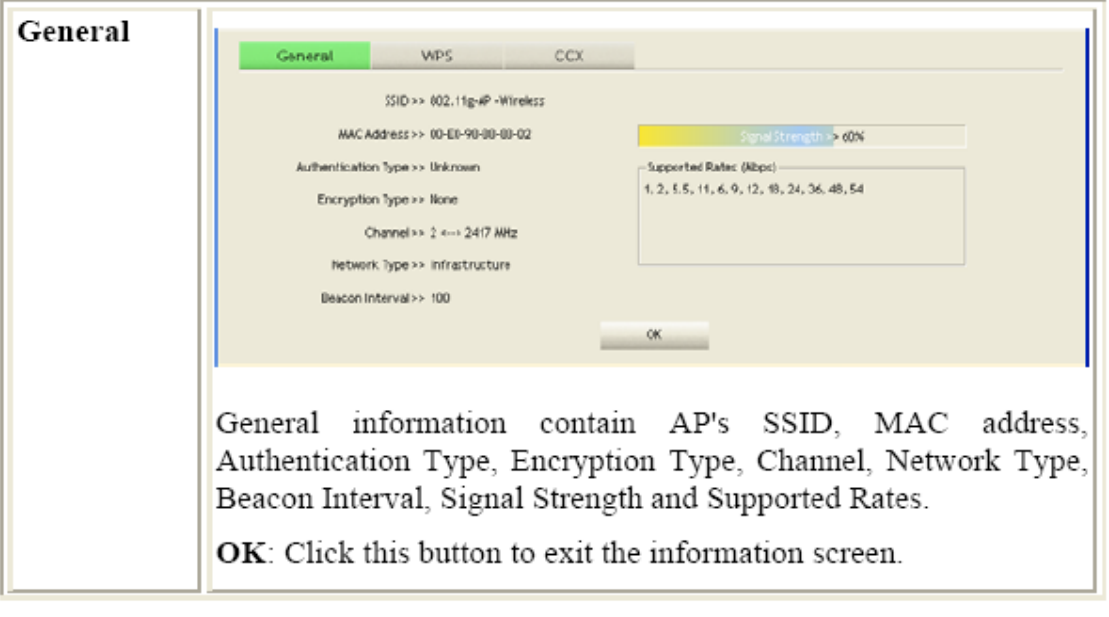

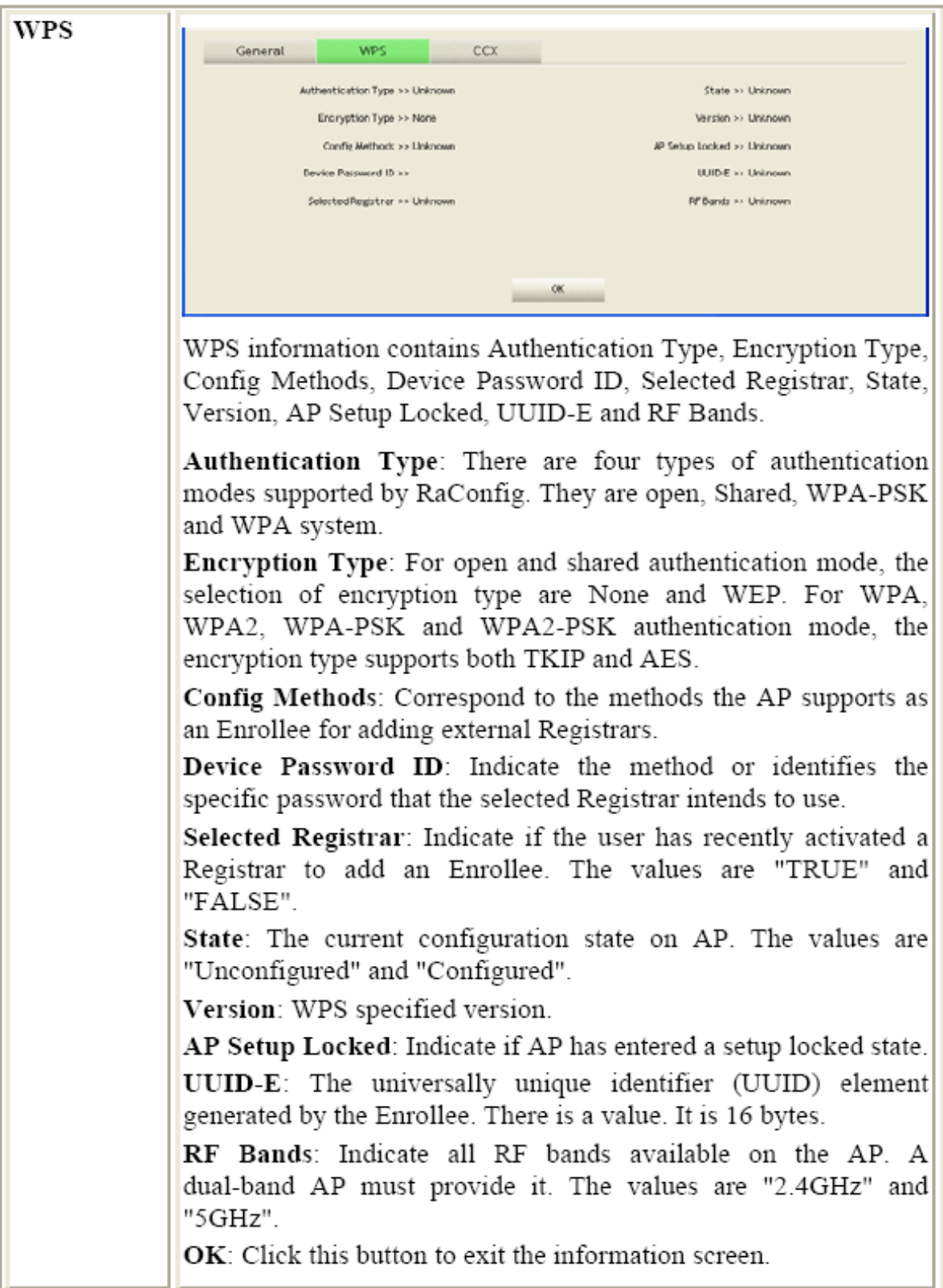

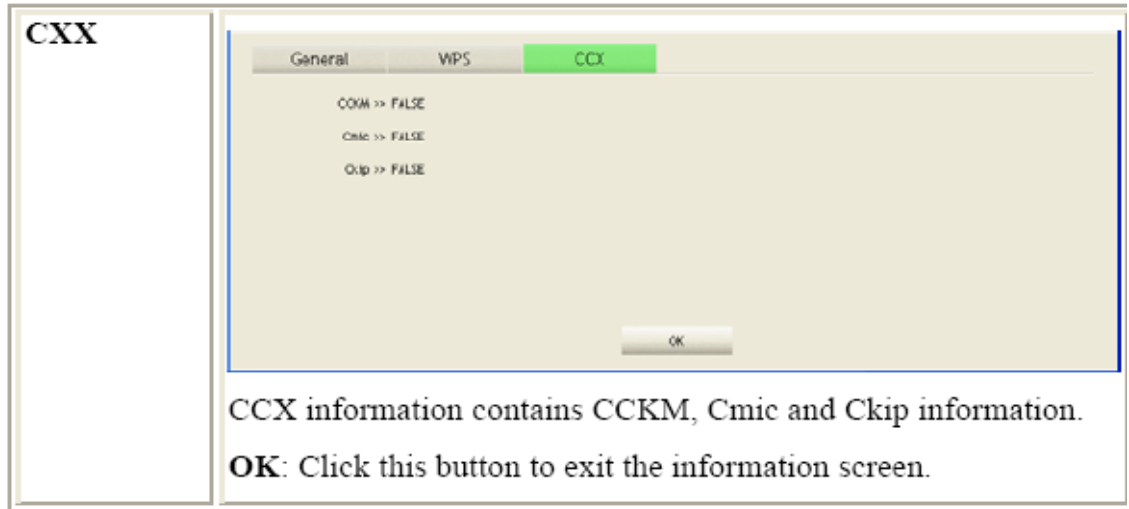

# **Advanced**

This Advanced page provides advanced and detailed settings for your wireless network.

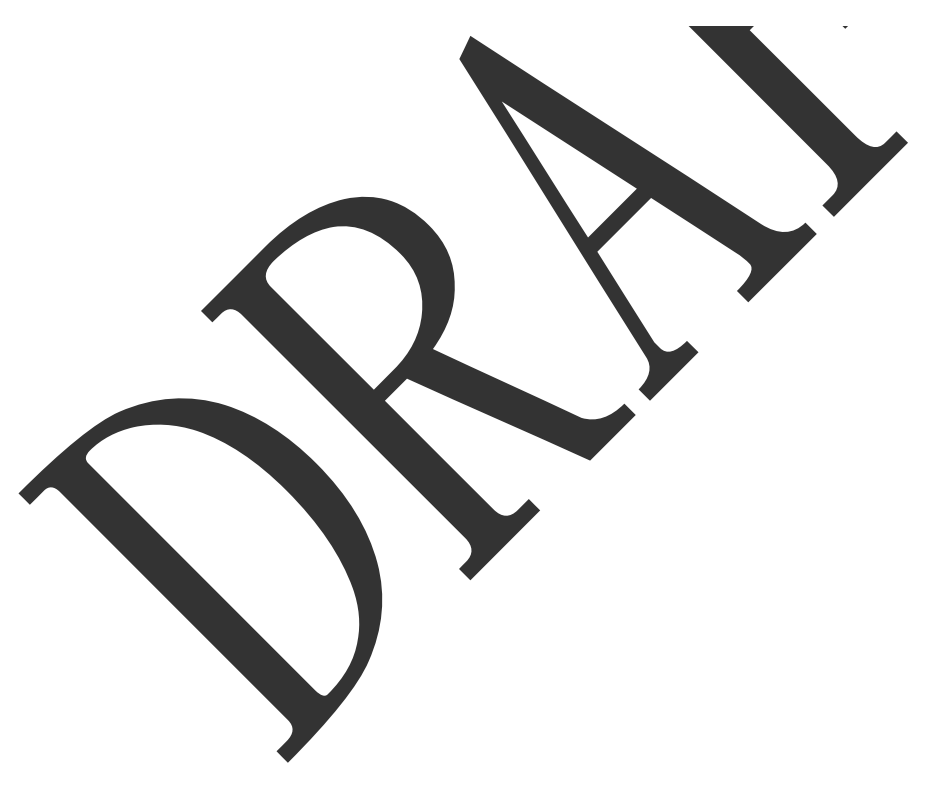

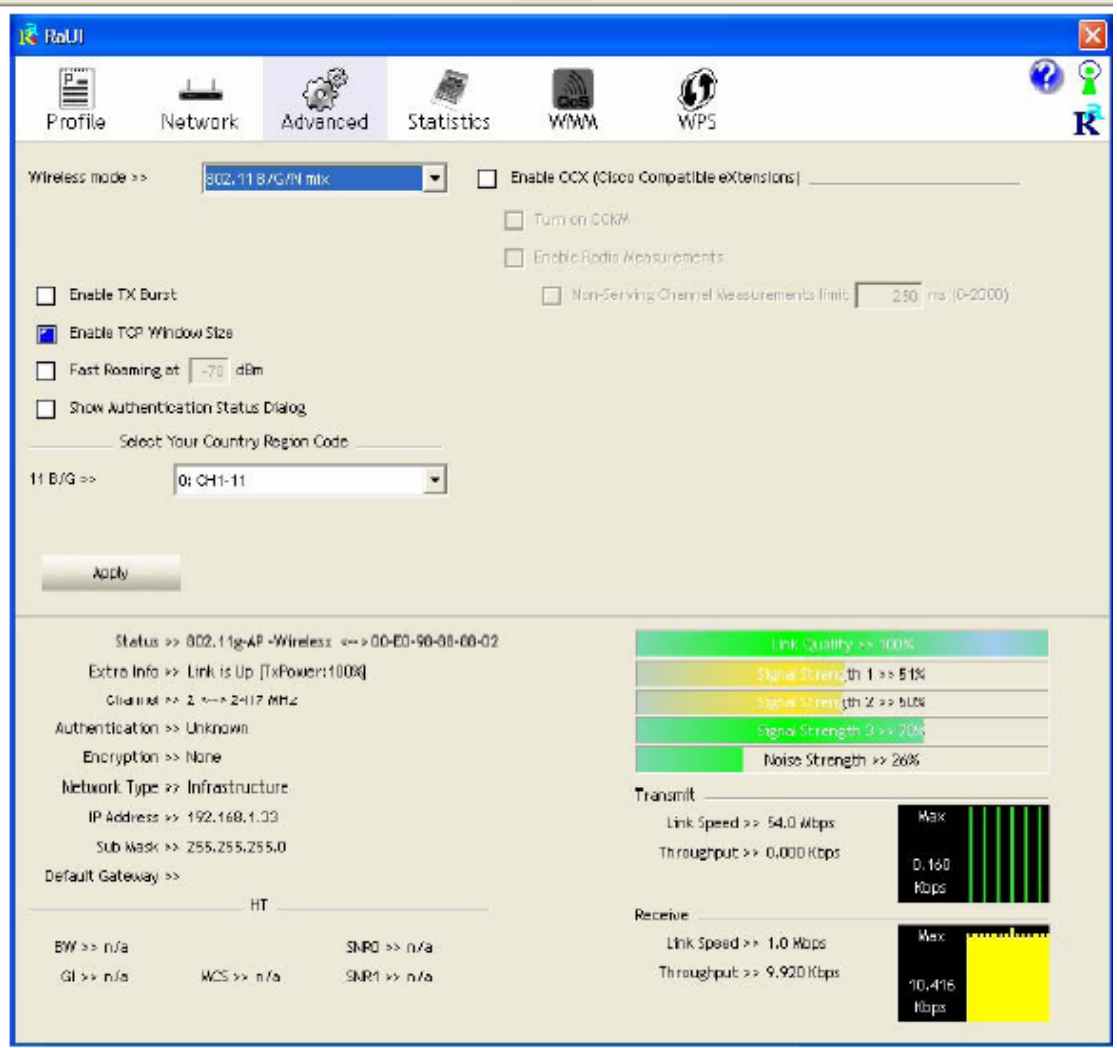

### **Advanced Tab** Select wireless mode. There are 802.11b/g/n mixed, 802.11b only and 802.11b/g mixed modes are supported. Wireless mode Default mode is 802.11b/g/n mixed. Check to enable the burst mode. **Enable Tx Burst Enable TCP** Check to increase the transmission quality. **Window Size** Check to set the roaming interval, fast to roaming, setup Fast Roaming at by transmits power. Show When you connect AP with authentication, choose

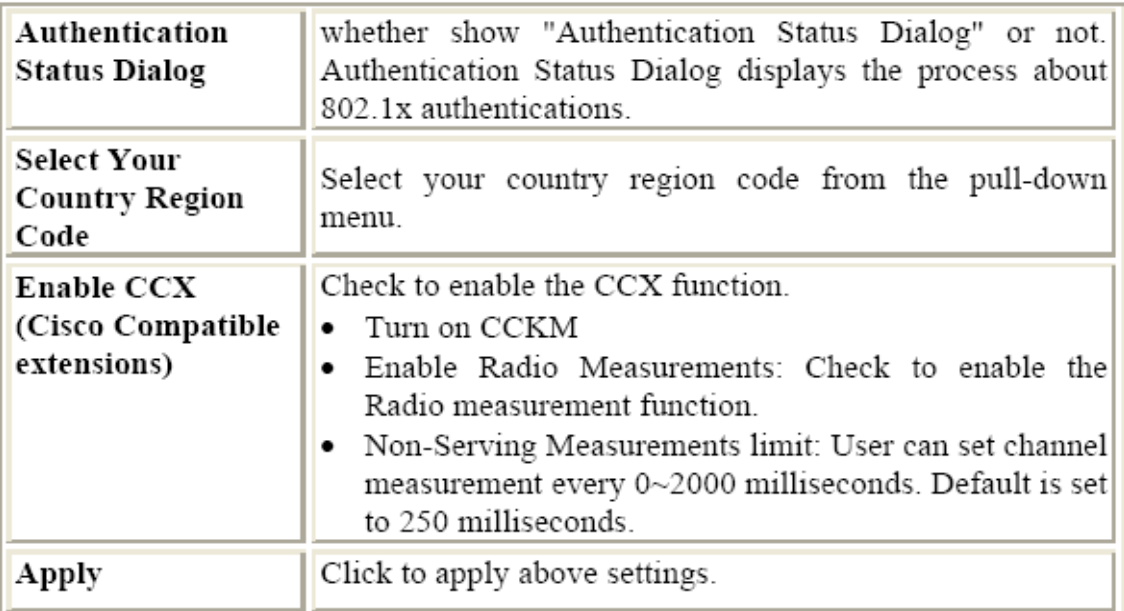

## **Statistics**

The Statistics screen displays the statistics on your current network settings.

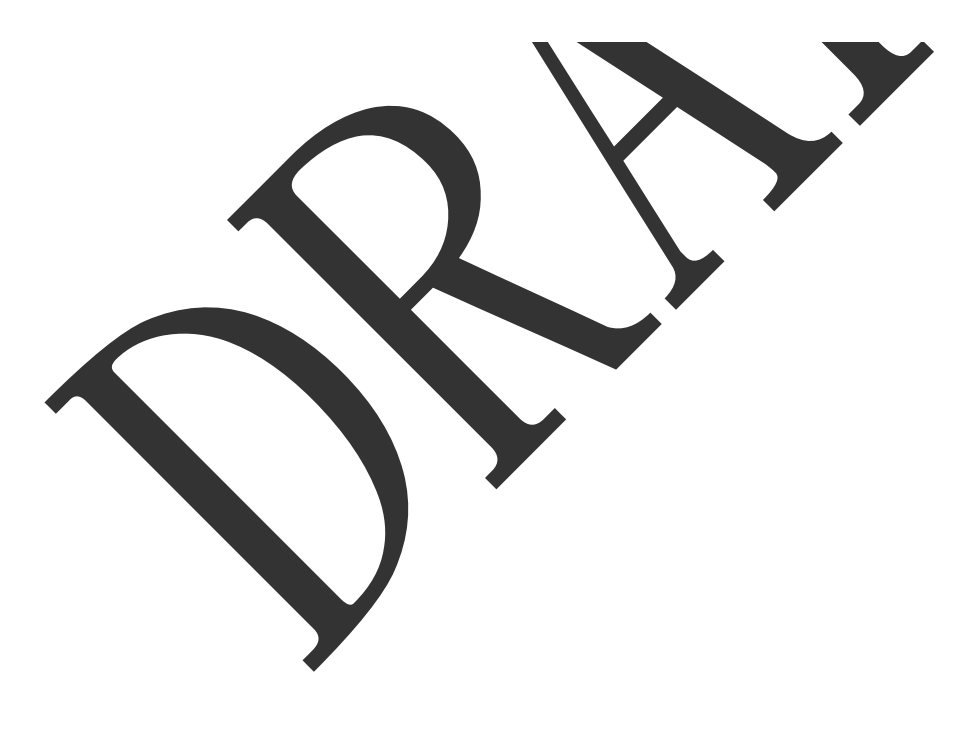

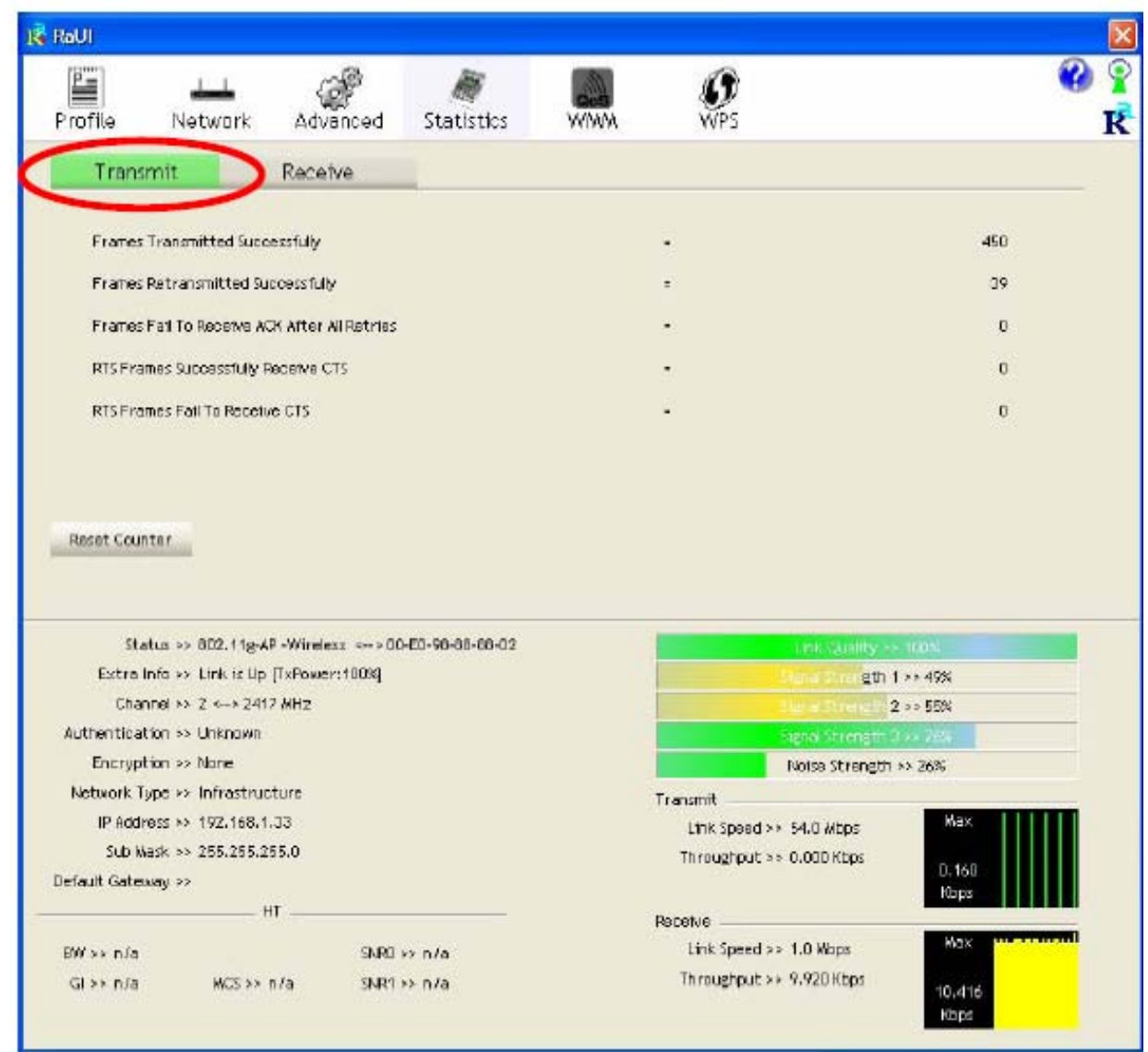

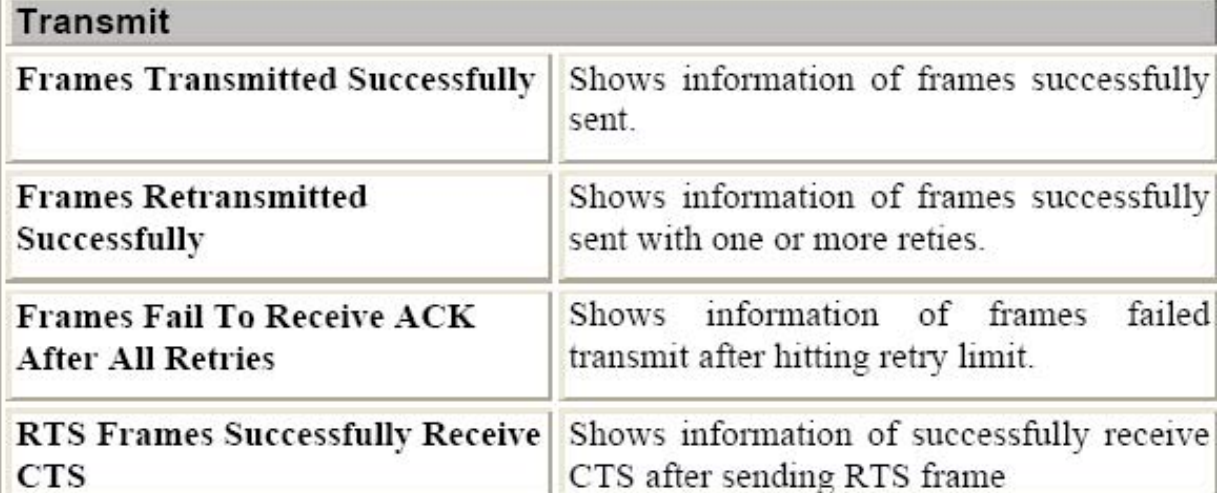

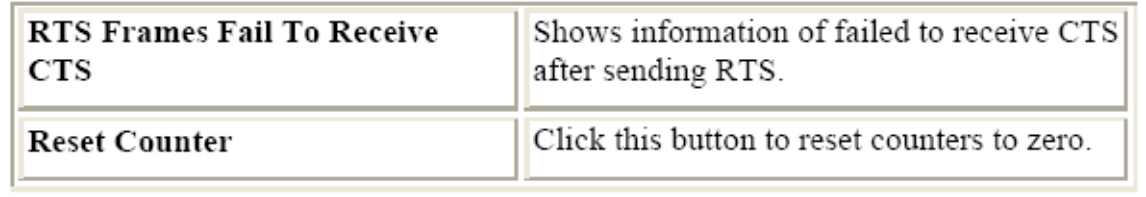

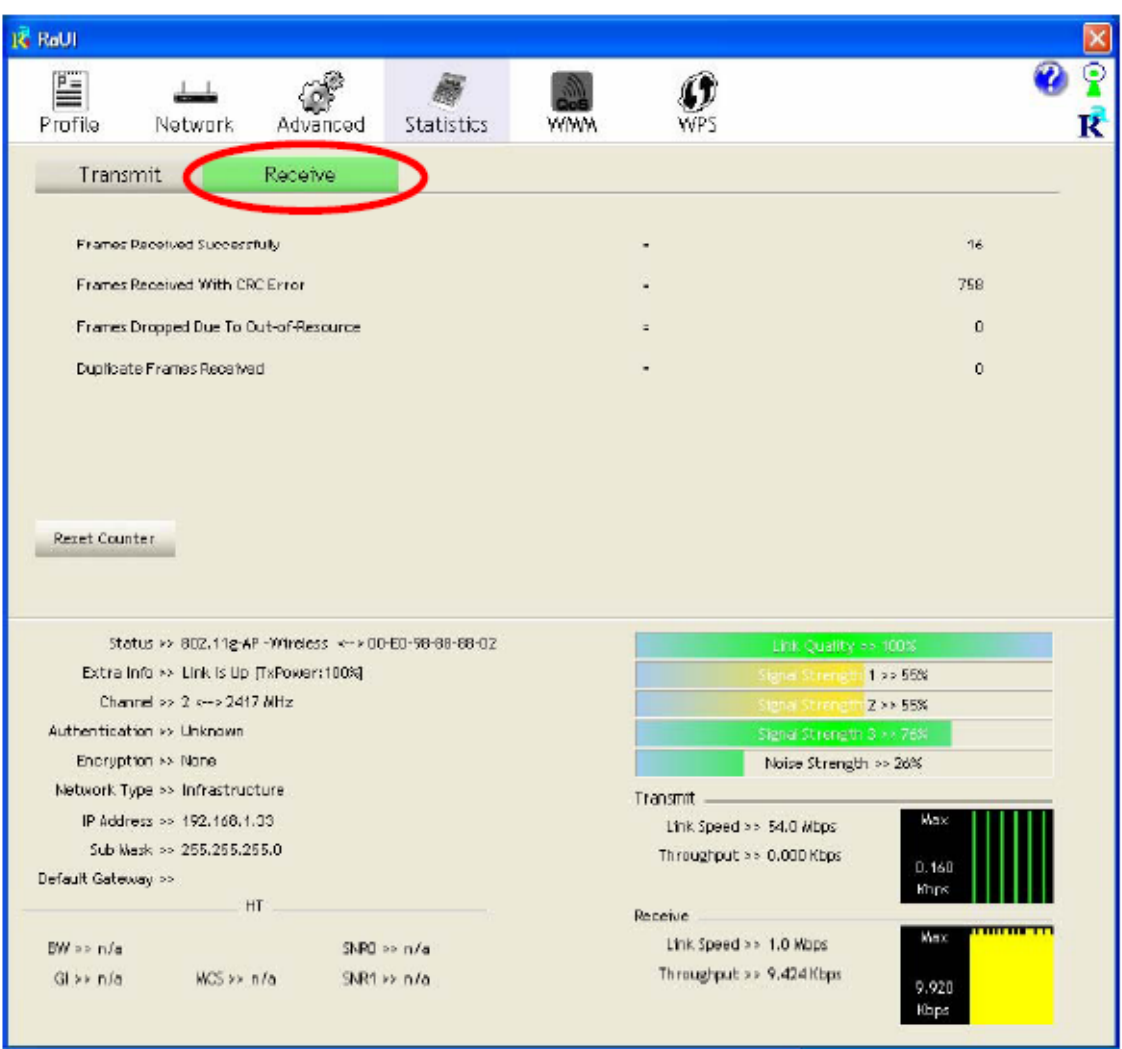

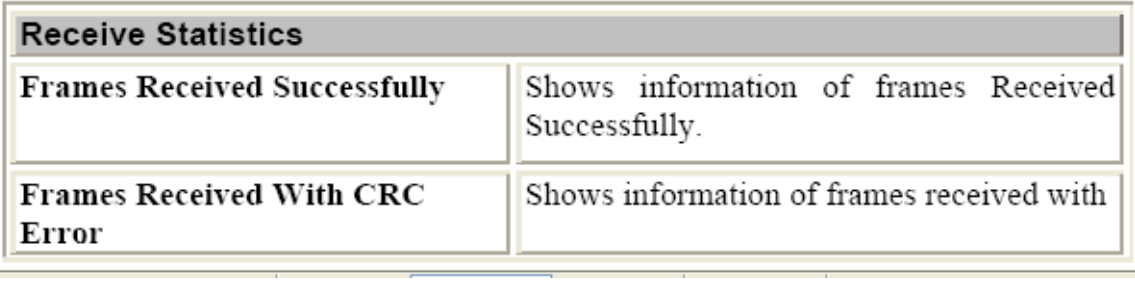

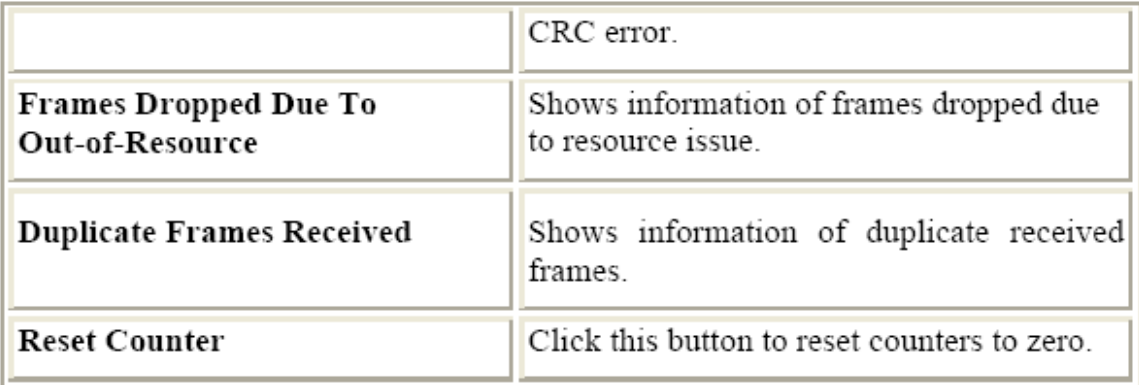

# WMM / QoS

The WMM page shows the Wi-Fi Multi-Media power save function and Direct Link Setup that ensure your wireless network quality.

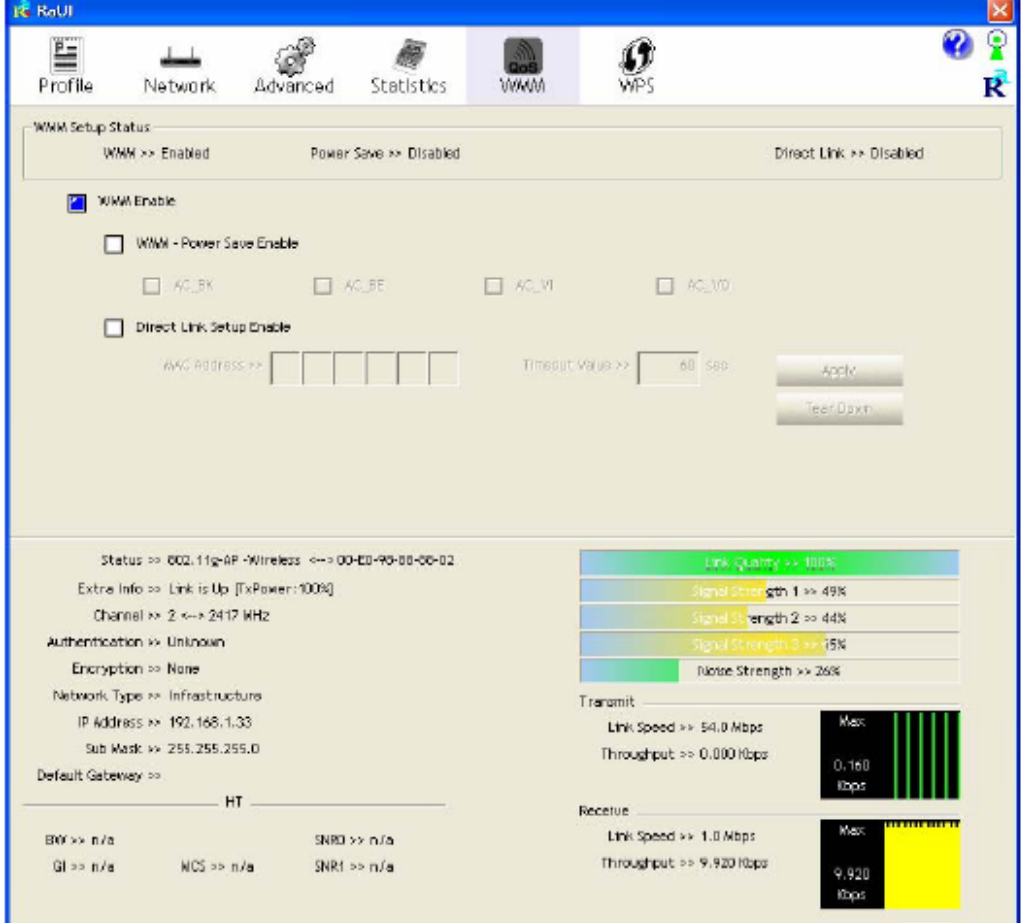

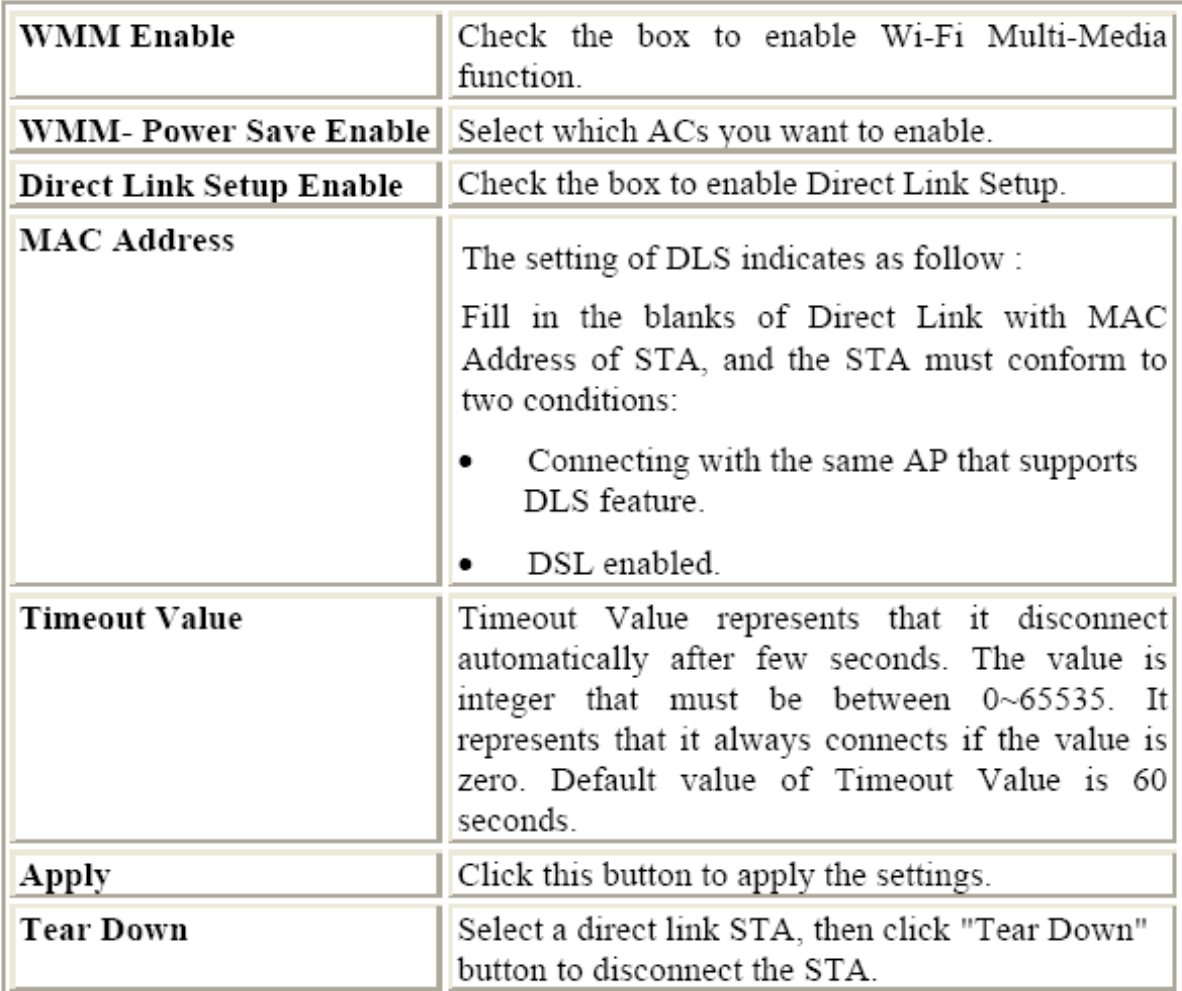

# **WPS**

The primary goal of Wi-Fi Protected Setup (Wi-Fi Simple Configuration) is to simplify the security setup and management of Wi-Fi networks. The STA as an Enrollee or external Registrar supports the configuration setup using PIN (Personal Identification Number) configuration method or PBC (Push Button Configuration) method through an internal or external Registrar.

# **Radio On/Off**

Network

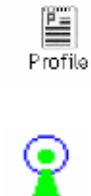

Click this icon to turn on radio function.

Statistics

وي المراجع<br>Advanced

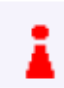

Click this icon to turn off radio function.

## **About**

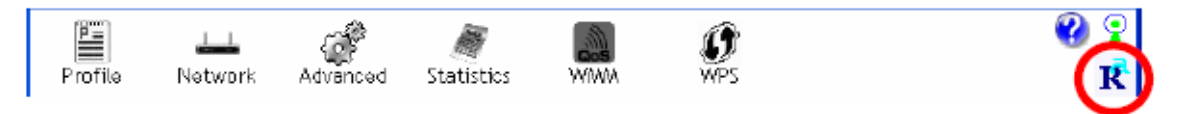

**WIWM** 

 $\mathcal{Q}$ 

 $\mathbf{R}$ Click this button to show the information of the wireless card including,

RaConfig Version/ Date, Driver Version/ Date, EEPROM Version, Firmware

Version and Phy\_Address.

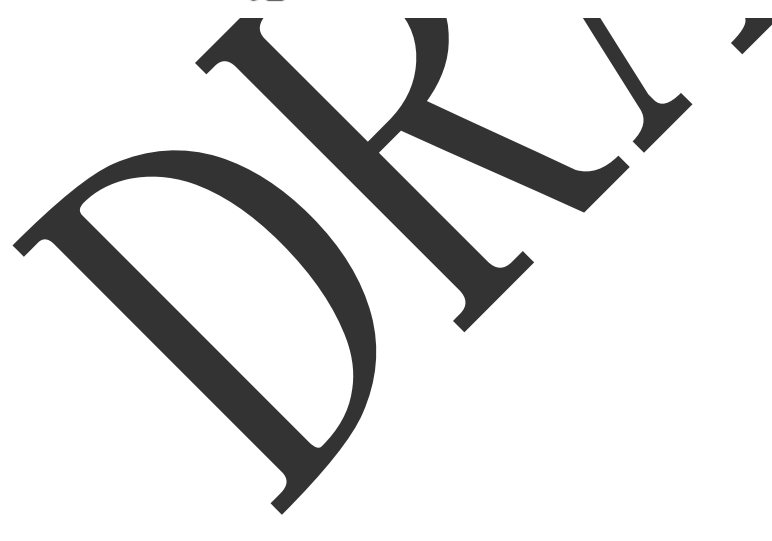

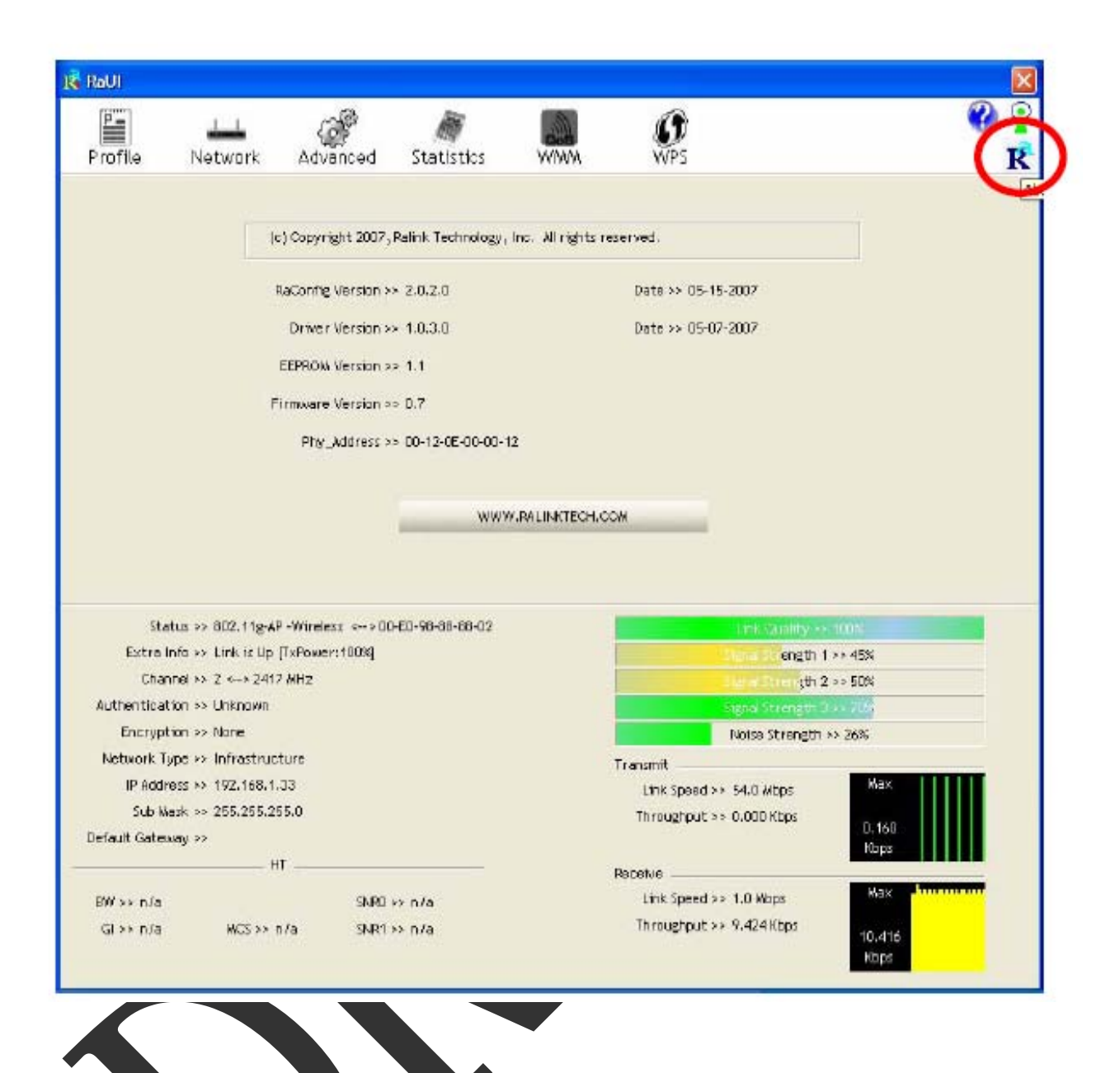

# **UNINSTALLATION**

In case you need to uninstall the utility and driver, please refer to below steps. (As you uninstall the utility, the driver will be uninstalled as well.)

Go to Start  $\rightarrow$  Programs  $\rightarrow$  Ralink Wireless  $\rightarrow$  Uninstall.  $1$ .

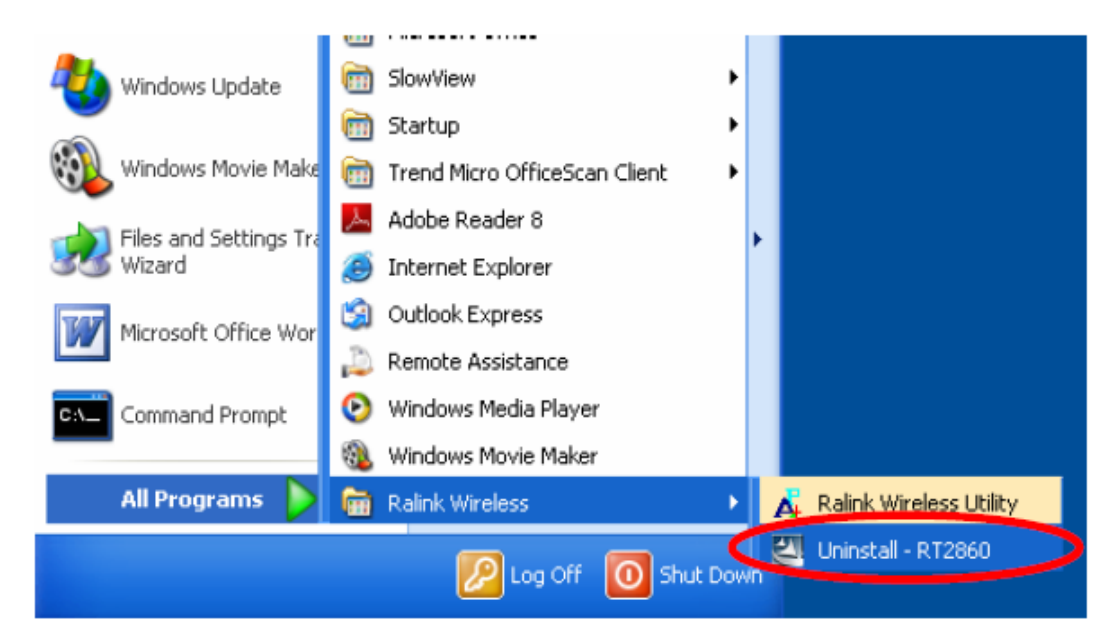

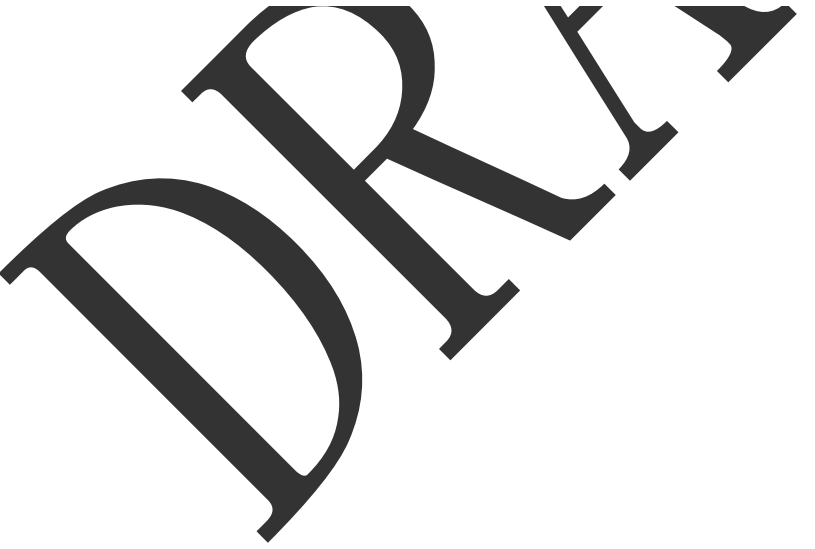

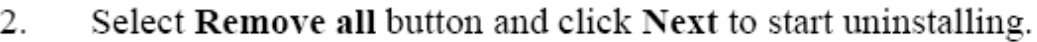

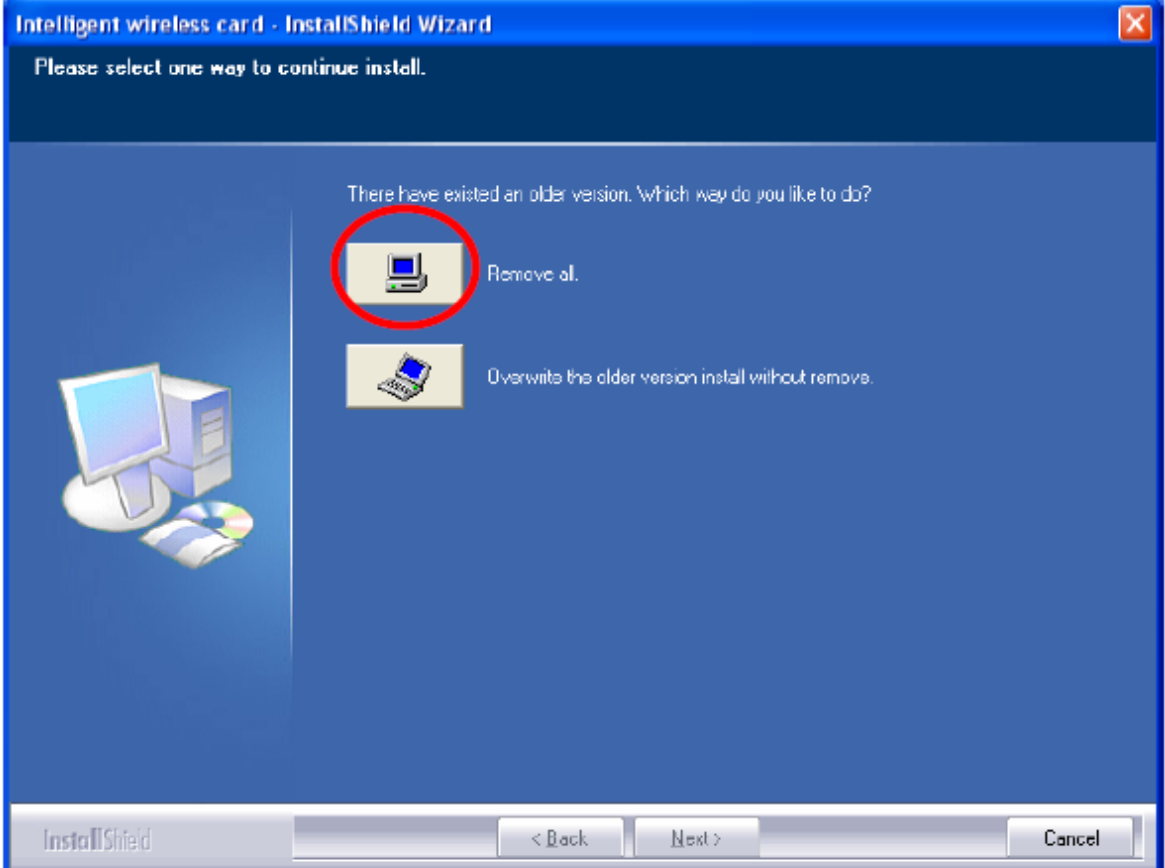

Click Yes to complete remove the selected application and all of its 3. features.

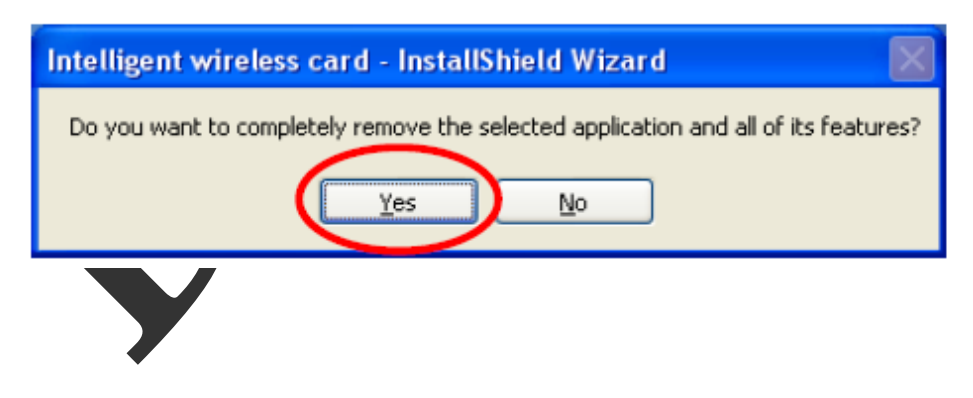

Select "Yes, I want to restart my computer now" and then click<br>Finish to complete the uninstallation.  $4.$ 

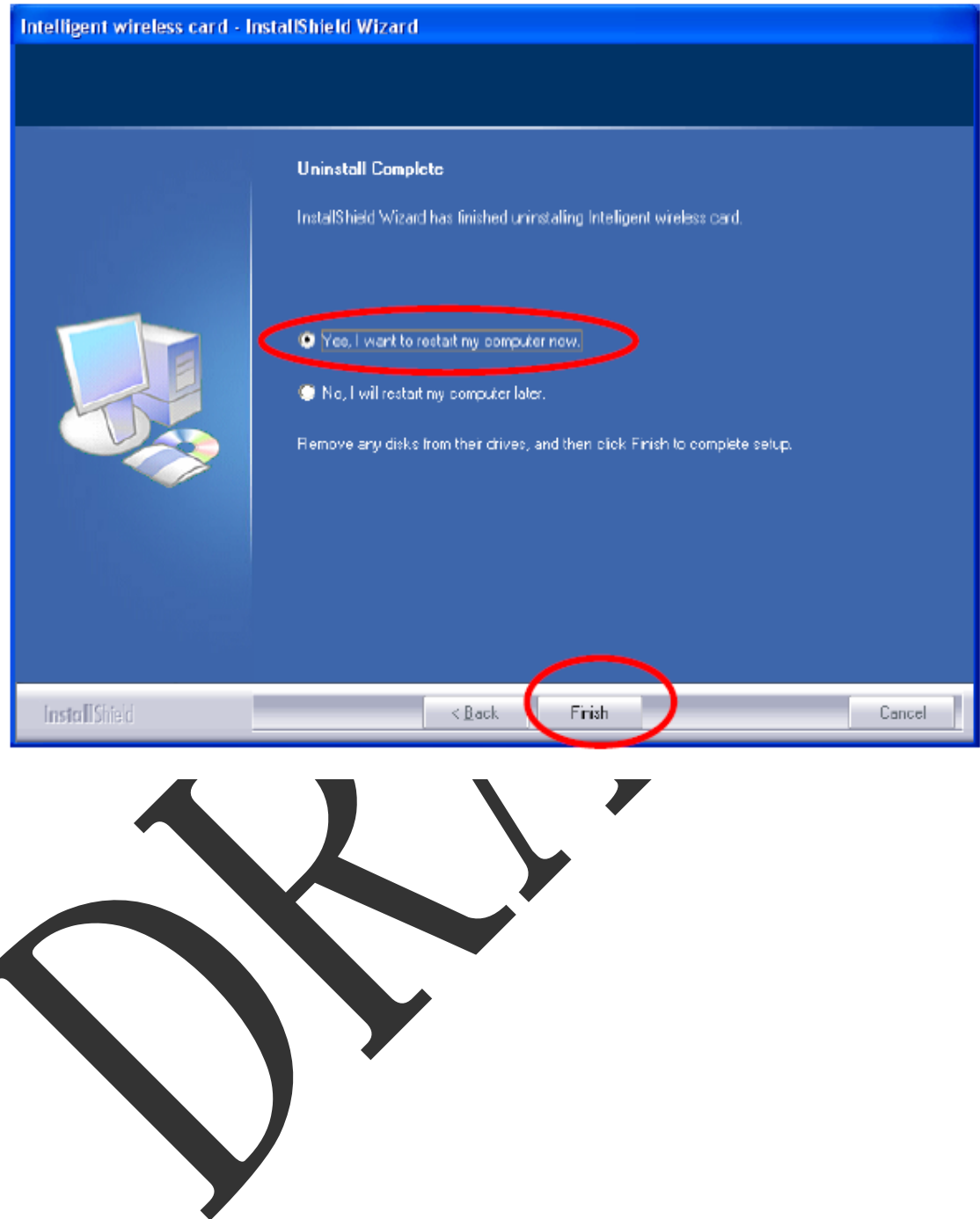

# **Regulatory statement**

### **Federal Communication Commission Interference Statement**

This equipment has been tested and found to comply with the limits for a Class B digital device, pursuant to Part 15 of the FCC Rules. These limits are designed to provide reasonable protection against harmful interference in a residential installation. This equipment generates, uses and can radiate radio frequency energy and, if not installed and used in accordance with the instructions, may cause harmful interference to radio communications. However, there is no guarantee that interference will not occur in a particular installation. If this equipment does cause harmful interference to radio or television reception, which can be determined by turning the equipment off and on, the user is encouraged to try to correct the interference by one of the following measures:

- Reorient or relocate the receiving antenna.
- Increase the separation between the equipment and receiver.
- Connect the equipment into an outlet on a circuit different from that to which the receiver is connected.
- Consult the dealer or an experienced radio/TV technician for help.

This device complies with Part 15 of the FCC Rules. Operation is subject to the following two conditions: (1) This device may not cay se harmful interference, and (2) this device must accept any interference received, including interference that may cause undesired operat

FCC Caution: Any changes or modifications not expressly approved by the party responsible for compliance could void the user's authority to operate this equipment.

### **IMPORTANT NOTE:**

### **FCC Radiation Exposure Statement:**

This equipment complies with FCC radiation exposure limits set forth for an uncontrolled environment. This equipment should be installed and operated with minimum distance 20cm between the radiator & your body. This transmitter must not be co-located or operating in conjunction with any other antenna or transmitter.

IEEE 802.11b or 802.11g operation of this product in the U.S.A. is firmware-limited to channels 1 through 11.

#### **This device is intended only for OEM integrators under the following conditions:**

- 1) The antenna must be installed such that 20 cm is maintained between the antenna and users, and
- 2) The transmitter module may not be co-located with any other transmitter or antenna,

3) For all products market in US, OEM has to limit the operation channels in CH1 to CH11 for 2.4G band by supplied firmware programming tool. OEM shall not supply any tool or info to the end-user regarding to Regulatory Domain change.

As long as 3 conditions above are met, further transmitter test will not be required. However, the OEM integrator is still responsible for testing their end-product for any additional compliance requirements required with this module installed (for example, digital device emissions, PC peripheral requirements, etc.).

**IMPORTANT NOTE:** In the event that these conditions can not be met (for example certain laptop configurations or co-location with another transmitter), then the FCC authorization is no longer considered valid and the FCC ID can not be used on the final product. In these circumstances, the OEM integrator will be responsible for re-evaluating the end product (including the transmitter) and obtaining a separate FCC authorization.

#### End Product Labeling

This transmitter module is authorized only for use in device where the antenna may be installed such that 20 cm may be maintained between the antenna and users. The final end product must be labeled in a visible area with the following: "Contains FCC ID: EJE-WL0025

Manual Information To the End User

The OEM integrator has to be aware not to provide information to the end user regarding how to install or

remove this RF module in the user's manual of the end product which integrates this module.

The end user manual shall include all required regulatory information/warning as show in this manual.

This device is restricted to indoor use when operated in the 5.15 to 5.25 GHz frequency range.

### **Industry Canada Statement**

This device complies with madstry Canada Rechee-exempt Roo standard(s). Operation is subject to the following two conditions: (1) this device may not cause interference, and (2) this device must accept any interference, including interference that may cause undesired operation of the device. This device is restricted to indoor use when operated in the 5.15 to 5.25 GHz frequency range. This device complies with Industry Canada licence-exempt RSS standard(s). Operation is subject to the

This device has been designed to operate with an antenna having a maximum gain of 4.67dBi for 2.4GHz and 5.1dBi for 5GHz.

Antenna having a higher gain is strictly prohibited per regulations of Industry Canada. The required antenna impedance is 50 ohms.

To reduce potential radio interference to other users, the antenna type and its gain should be so chosen that the EIRP is not more than required for successful communication.

#### **IMPORTANT NOTE:**

#### **IC Radiation Exposure Statement:**

This equipment complies with IC radiation exposure limits set forth for an uncontrolled environment. This equipment should be installed and operated with minimum distance 20cm between the radiator & your body.

## **This device is intended only for OEM integrators under the following conditions:**

- 1. The antenna must be installed such that 20 cm is maintained between the antenna and users, and
- 2. The transmitter module may not be co-located with any other transmitter or antenna,
- 3. For all products market in CANADA, OEM has to limit the operation channels in CH1 to CH11 for 2.4GHz band by supplied firmware programming tool. OEM shall not supply any tool or info to the end-user regarding to Regulatory Domain change.

As long as 3 conditions above are met, further transmitter test will not be required. However, the OEM integrator is still responsible for testing their end-product for any additional compliance requirements required with this module installed (for example, digital device emissions, PC peripheral requirements, etc.).

**IMPORTANT NOTE:** In the event that these conditions can not be met (for example certain laptop configurations or co-location with another transmitter), then the IC authorization is no longer considered valid and the IC ID can not be used on the final product. In these circumstances, the OEM integrator will be responsible for re-evaluating the end product (including the transmitter) and obtaining a separate IC authorization.

#### **End Product Labeling**

The final end product must be labeled in a visible area with the following: "Contains IC : 337J-WL0025".

### **Manual Information That Must be Included**

The OEM integrator has to be aware not to provide information to the end user regarding how to install or remove this RF module in the user's manual of the end product which integrates this module. The end user manual shall include all required regulatory information/warning as show in this manual.

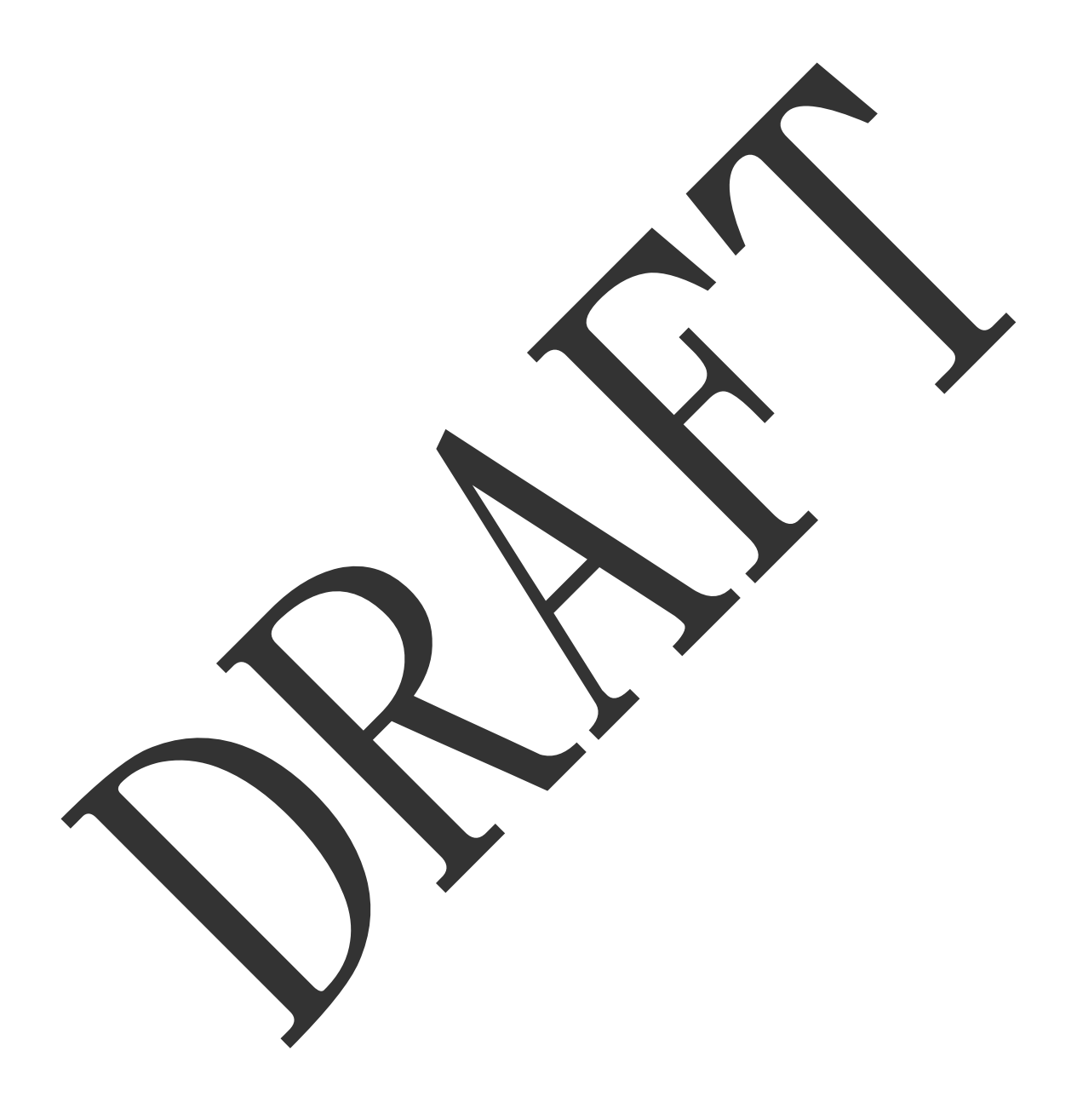

### NCC Statement

### 以下警語適用台灣地區

經型式認證合格之低功率射頻電機,非經許可,公司、商號或使用者均不得擅自變更頻率、加大功率或變更原

設計之特性及功能。

低功率射頻電機之使用不得影響飛航安全及干擾合法通信;經發現有干擾現象時,應立即停用,並改善至無干

擾時方得繼續使用。前項合法通信,指依電信法規定作業之無線電通信。低功率射頻電機須忍受合法通信或工

業、科學及醫療用電波輻射性電機設備之干擾。

本模組於取得認證後將依規定於模組本體標示審合格籤、並要求平合上標示「本產品內含射頻模組:I<mark>D 編號</mark>」